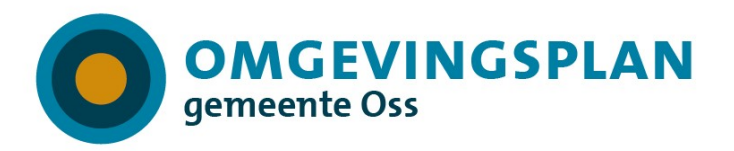

# Handleiding Rx.Base Wijzigen omgevingsplan Oss

# **Inhoud**

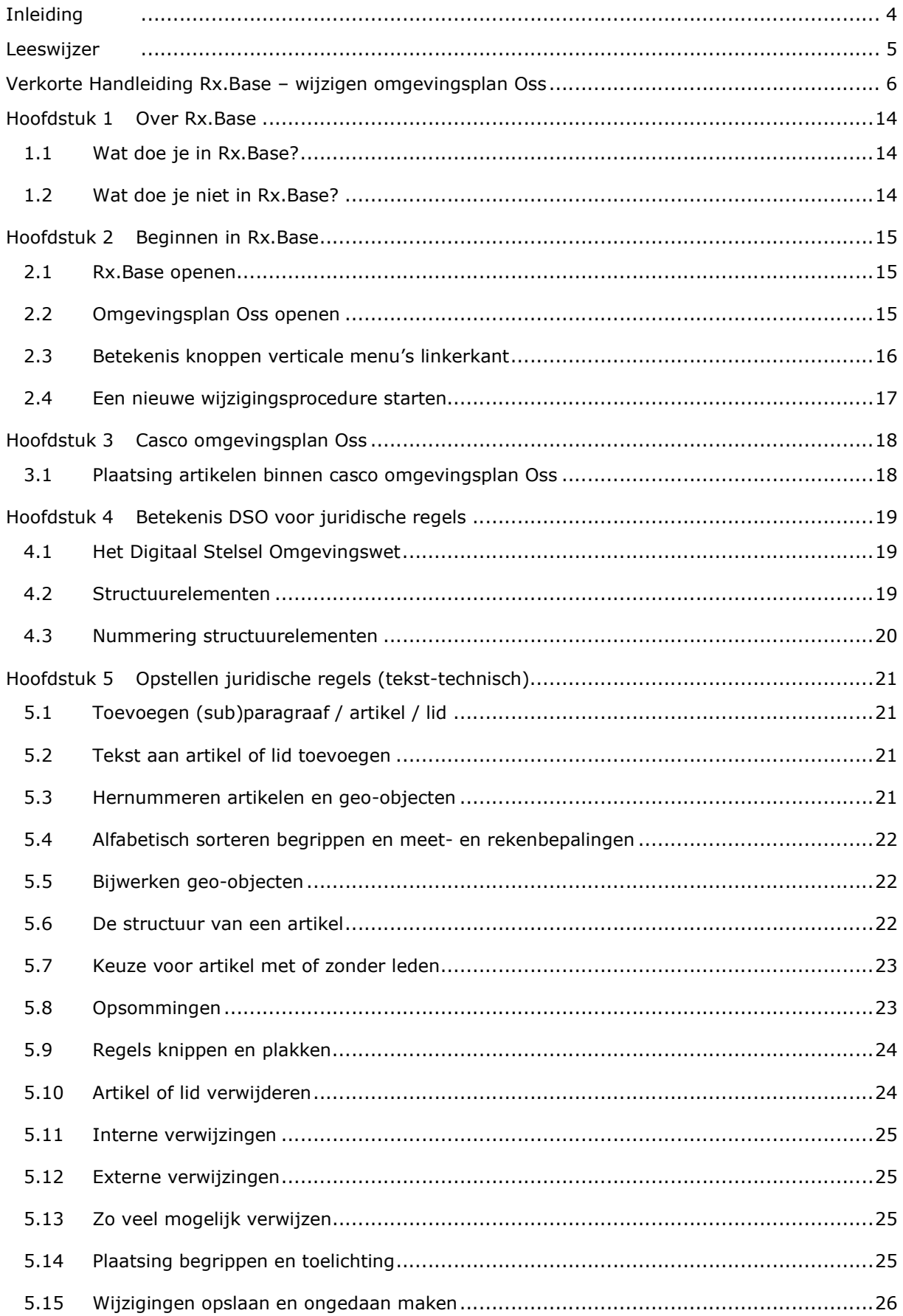

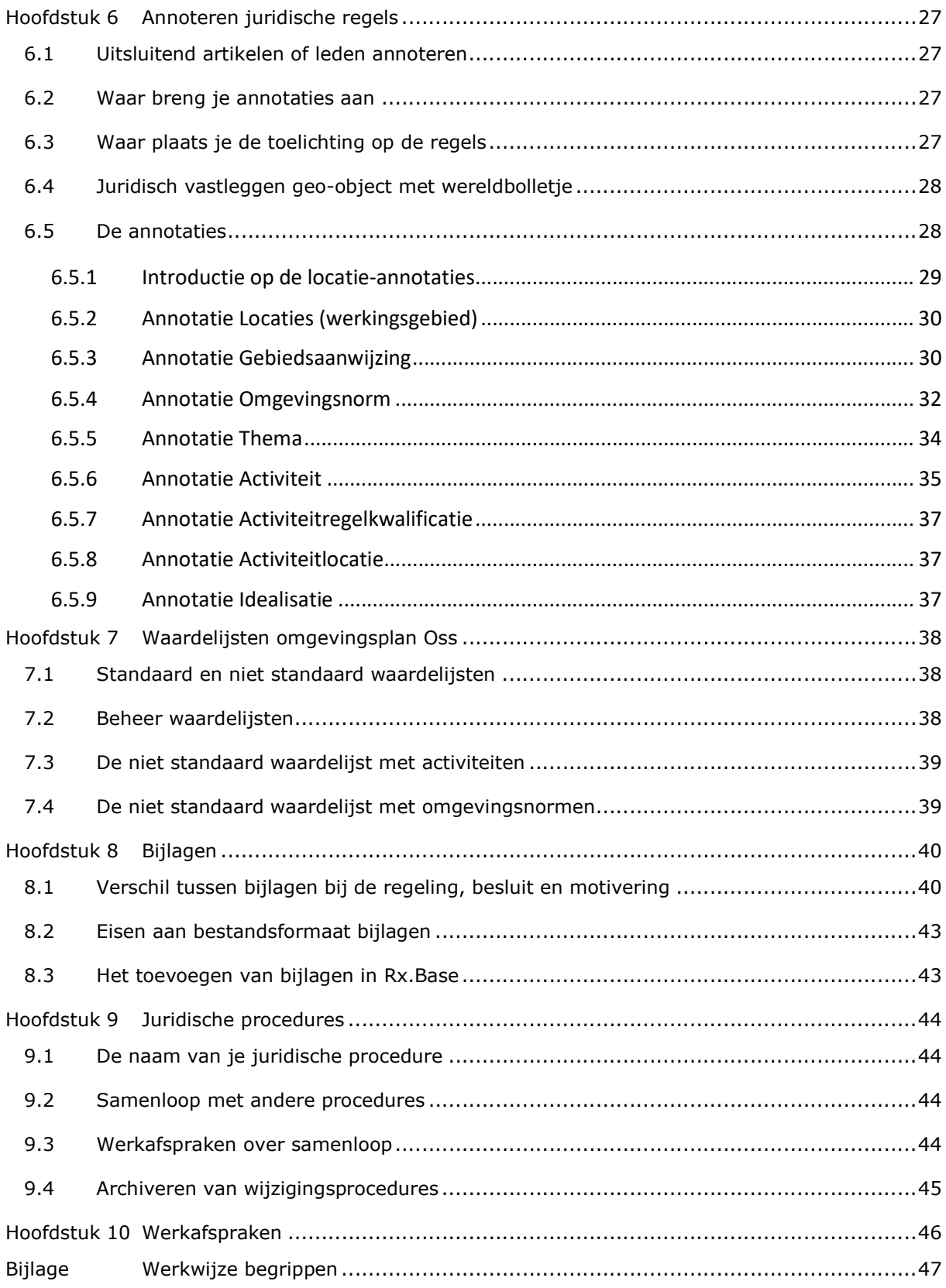

# **Inleiding**

Deze handleiding is opgesteld voor professionals die in de software Rx.Base aan omgevingsplan Oss werken. De handleiding bevat tekst- en regeltechnische aanwijzingen voor het opstellen en annoteren van de regels. Ook zijn instructies opgenomen voor het doorlopen van de juridische procedure wijzigen omgevingsplan via de software. Naast deze handleiding bevatten ook de 'Procesbeschrijving wijzigen omgevingsplan Oss' en de 'Standaard motivering wijzigen omgevingsplan Oss' basisinformatie die nodig is voor het uitvoeren van een wijzigingsprocedure.

Deze drie handleidingen zijn continu in ontwikkeling. Raadpleeg daarom altijd de nieuwste versie. Ze zijn te vinden in het Handboek Omgevingsplan op InternOss (voor collega's van de gemeente Oss) of op de website (voor externe adviseurs): https://www.oss.nl/inwoners/bouwen-en-wonen.

De omgevingsplansoftware Rx.Base bevat ook een handleiding. Je kunt de beide handleidingen naast elkaar raadplegen. Het onderscheid tussen deze twee:

- Handleiding in Rx.Base: feitelijke uitleg over de bediening van Rx.Base.
- Handleiding en werkwijze Rx.Base Oss: toepassing bediening Rx.Base passend bij de keuzes die in Oss zijn gemaakt over het werkproces, het casco en annoteren.

Ook de omgevingsdocumenten 'omgevingsvisie' en 'programma' (kunnen) worden geplaatst in Rx.Base. Dit is noodzakelijk als we deze documenten op het Omgevingsloket willen publiceren. Deze handleiding gaat alleen over het omgevingsdocument 'omgevingsplan', al zijn de algemene aanwijzingen over het gebruik van de 'knoppen' in Rx.Base grotendeels ook van toepassing op het programma en de omgevingsvisie in Rx.Base.

Ideeën voor verbetering van deze handleiding kun je mailen naar: s.schendeler@oss.nl.

Succes!

# Leeswijzer

Deze handleiding begint met een verkorte handleiding die de belangrijkste aanwijzigingen bevat voor degenen die al vaker met Rx.Base hebben gewerkt.

Voor meer informatie en voor 'starters' zijn de daarna volgende hoofdstukken van belang:

Hoofdstuk 1 geeft een introductie op wat je wel en niet doet in de omgevingsplansoftware Rx.Base. De hoofdstukken 2 tot en met 7 begeleiden je als juridisch adviseur en geo-specialist bij het doorlopen van de diverse stappen die je voor een wijzigingsprocedure zet in de plansoftware:

- Starten van een nieuwe wijzigingsprocedure (hoofdstuk 2)
- Plaatsen van nieuwe en/of wijzigen van bestaande artikelen (hoofdstuk 3, 4 en 5)
- Annoteren van artikel(leden) (hoofdstuk 6)
- Waardelijsten (hoofdstuk 7)
- Bijlagen bij regeling, besluit en motivering (hoofdstuk 8)
- Doorlopen van de juridische procedure (hoofdstuk 9)

Hoofdstuk 10 ten slotte bevat een beknopt overzicht van werkafspraken.

# Verkorte Handleiding Rx.Base – wijzigen omgevingsplan Oss

Raadpleeg deze handleiding samen met de 'Procesbeschrijving wijzigen omgevingsplan Oss' en de 'Standaard motivering wijzigen omgevingsplan Oss' als je aan een wijzigingsprocedure werkt.

#### WERKEN IN CASCO OMGEVINGSPLAN OSS – ALGEMENE AANWIJZINGEN

- $\Box$  Hoofdstuk 1 bevat algemene bepalingen voor het hele omgevingsplan. Deze herhalen we niet in andere hoofdstukken. De algemene bepaling 'doelen' staat alléén in hoofdstuk 1. Elders gebruiken we 'oogmerken' als uitwerking van specifieke doelen uit hoofdstuk 1.
- $\Box$  In hoofdstuk 2 wijzen we uitsluitend gebieden aan. In hoofdstuk 2 verwijzen we niet naar regels voor activiteiten in andere hoofdstukken.
- $\Box$  Binnen een activiteitenhoofdstuk (hfd. 3 t/m 6) staan artikelen in deze volgorde:
	- o algemene bepalingen
	- o algemene regels
	- $\circ$  regels voor activiteiten in specifieke gebieden (deze krijgen naam locatie/gebied)
- $\Box$  Regels voor activiteiten (de tweede en derde bullet hierboven) staan in deze volgorde:
	- o algemene regels
	- o regels informatieplichten
	- o regels meldingsplichtige gevallen
	- o regels vergunningsplichtige gevallen
	- o regels ge- en verboden
	- o maatwerkregels

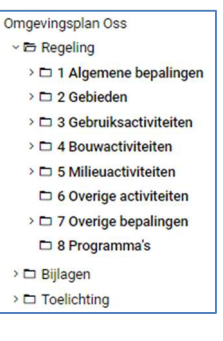

- Veel voorkomende algemene bepalingen in de activiteitenhoofdstukken:
	- o oogmerken (concreet belang waar de regel zich op richt; uitwerking globaler doel)
	- o toepassingsbereik (daar waar hoofdstuk/(sub)paragraaf over gaat)
	- $\circ$  normadressaat (degene tot wie de norm zich richt = degene die (economische) zeggenschap heeft over de activiteit = meestal degene die de activiteit verricht).
- $\Box$  Als op het artikel een bovenliggend artikel van toepassing is, herhalen we dit niet. Als er sprake is van een beperking van of aanvulling op een bovenliggend artikel (bv. uit hfd. 1 omgevingsplan, de Omgevingswet of een AmvB), dan verwijzen we daar met een interne of externe link naar. In het artikel geven we dan alleen de beperking of aanvulling weer.
- Bruidsschatartikelen overgezet naar het nieuwe deel omgevingsplan voorzien we van een voorrangsregel. Het artikel(nummer) in de bruidsschat blijft bestaan. De inhoud van het artikel in de bruidsschat zetten we op <vervallen>, in de toelichting zetten we bijvoorbeeld '(on)gewijzigd verplaatst naar artikel X (link)'.
- Wijzigingen die we doorvoeren op het moment dat het nieuwe deel nog niet is voorbereid op deze wijziging, komen in een apart, tijdelijk hoofdstuk. Dit krijgt de naam van de locatie. Tijdens de transitiefase integreren we het hoofdstuk in het nieuwe deel. Bouw een tijdelijk hoofdstuk al zo veel mogelijk conform casco Oss op.
- $\Box$  Voorzie de regels in het tijdelijke hoofdstuk van voorrangsregels, zodat de betreffende regels in het nieuwe deel gelden en niet de regels uit het tijdelijke deel (bestemmingsplan). Informeer de samenloopcoördinatoren over voorrangsregels in het nieuwe deel.

#### JURIDISCHE REGELS SCHRIJVEN – TEKST TECHNISCH

- $\Box$  Schrijf zo veel mogelijk op taalniveau B1. In Word kun je ze op B1-taalniveau laten controleren door in het menu rechts op 'evalueer tekst' te klikken.
- Voor het kopiëren, knippen, verwijderen of toevoegen van een structuurelement (lid, artikel, paragraaf e.d.): zweef met de muis boven het/een structuurelement  $\rightarrow$  rechtermuisknop.
- Het systeem nummert een toegevoegd structuurelement automatisch en plaatst het onderaan. Je kunt het met de muis naar de juiste plek slepen. Daarna hernummeren.

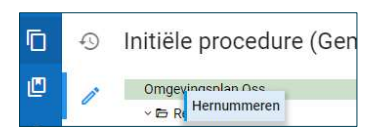

- $\Box$  Knippen en plakken vanuit Word kan alleen per artikel, of als er leden zijn, per lid.
- $\Box$  Als uitleg nodig is over de betekenis van een activiteit in een specifieke context, dus aanvullend op de begripsbepaling of algemene betekenis, dan staat die in het artikel, bv.:

Artikel 5.10 Aanwijzing vergunningplichtige gevallen FS

De activiteit bodem verstoren in een voormalige stortplaats is alleen toegestaan met een omgevingsvergunning. Onder bodem verstoren wordt verstaan:

- · de grond, de afdeklaag of het stortmateriaal te beschadigen;
- · de grond, de afdeklaag of het stortmateriaal af te graven;
- · de grond, de afdeklaag of het stortmateriaal te doorboren.
- Gebruik voor het toevoegen van een opsomming in het menu 'lijst invoegen':

**B** I U x<sub>2</sub> x<sup>2</sup> 日 @ ⊕ 口 三 田 v ロ fw 目 っ っ Als de bestaande bebouwing afwijkt van dat wa Lijst invoegen ze regels is toegestaan, moeten in

De aanhef/introzin staat in de lege regel die boven de opsomming verschijnt:

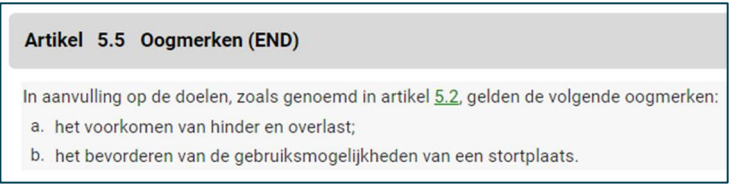

- $\Box$  Verwijs altijd met een interne link naar elders in het omgevingsplan. Noem hoofdstuk/ (sub)paragraaf/artikel + naam + ieder nummer apart in de tekst. Selecteer het nummer in de tekst en breng de link aan door te klikken op:
- $\Box$  Verwijzen naar een externe website kan ook:

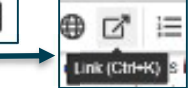

- $\Box$  Alleen een artikel of leden bevatten inhoud.
- □ Als het artikel leden heeft, bevatten alleen leden inhoud.
- $\Box$  De toelichting op het artikel staat in het gele vlak direct onder de naam van het artikel. Ook als de toelichting over een specifiek lid gaat. Er staat geen toelichting onder leden.

Artikel 5.2 Beoordelingsregels omgevingsvergunning Hoofdgebouw bouwen - Wonen

- $\Box$  Rx.Base slaat wiizigingen automatisch op. Ongedaan maken kan met 'ctrl z'.
- $\Box$  Als een locatie, activiteit, omgevingsnorm of gebiedsaanwijzing van toepassing is op de juridische regel, dan staat de exacte naam daarvan (ook hoofdletters / kleine letters) in het artikel. Zie voor de juiste schrijfwijze de annotaties in het kenmerkenpaneel (rechts).
- $\Box$  Locaties zijn altijd geschreven met een kleine letter en in enkelvoud (bouwvlak, woongebied etc.). Activiteiten zijn altijd geschreven met een kleine letter. Eerst komt het zelfstandig naamwoord (indien van toepassing), daarna het werkwoord (boom kappen etc).

#### JURIDISCHE REGELS ANNOTEREN

- $\Box$  Breng de annotaties aan nadat de tekst gereed is.
- Breng annotaties aan via het kenmerkenpaneel. Klik daarvoor op de drie vertikale puntjes rechts van de titel artikel / lid:
- □ Alleen artikelen of leden worden geannoteerd. Annotaties staan op het laagst mogelijke niveau (artikel, of als er leden zijn, lid).
- $\Box$  Voor de tekst waar de annotaties bij aangebracht zijn, gelden dezelfde annotaties. Als dat niet zo is, zijn (meer) leden nodig.
- $\Box$  In de tekst van het artikel/lid waar de annotatie geldt, staat de exacte naam van de annotatie(s) (zie kenmerkenpaneel).
- $\Box$  Je hoeft niet altijd alle annotaties aan te brengen.

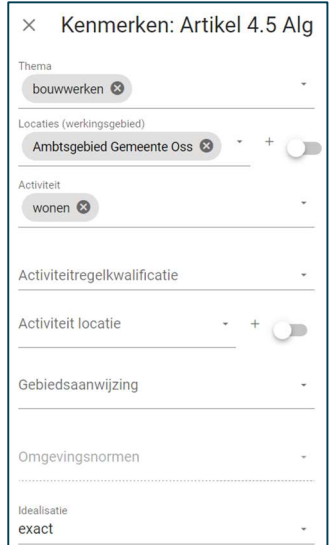

#### Thema

 $\Box$  Breng de annotatie 'thema' alleen aan als het artikel / lid een duidelijke relatie heeft met thema('s) uit deze (limitatieve en vaststaande) waardelijst.

Menu

 $\Box$  Het is mogelijk om meer thema's te annoteren.

#### Werkingsgebied (locaties)

- $\Box$  Deze annotatie is verplicht. Als hij niet is aangebracht, geldt de regel in de hele gemeente.
- Kies het juiste werkingsgebied uit de lijst met locaties in Rx.Base (kenmerkenpaneel). Kies voor de locatie(s) waar het artikel of lid geldt.
- $\Box$  Sluit in je juridische tekst de activiteit(en) in of uit in het betreffende werkingsgebied.
- $\Box$  De idealisatie geeft aan of het werkingsgebied exact of indicatief begrensd is.
- $\Box$  De geo-specialisten maken en beheren de waardelijst met locaties. Zij kunnen als gewenst en in overleg locaties toevoegen aan deze uitbreidbare lijst.

#### Activiteit, activiteitregelkwalificatie, activiteitlocatie

- Gebruik deze annotaties als het artikel of lid over activiteit(en) gaat (hfd. 3 t/m 6).
- Als een activiteit is geannoteerd, moeten ook de activiteitregelkwalificatie en -locatie geannoteerd worden. Deze drie annotaties vormen als het ware een drie-eenheid.
- $\Box$  Selecteer de betreffende activiteit(en) in de waardelijst (kenmerkenpaneel).
- $\Box$  Noem de activiteit in de juridische regel en schrijf deze hetzelfde als de annotatie.
- $\Box$  Als een activiteit niet in de lijst staat, dan kunnen de geo-specialisten, in overleg met de jurist en de toepasbare regelmaker, een nieuwe activiteit aanmaken.
- $\Box$  Per artikel, of per lid als het artikel leden heeft, kan één activiteitregelkwalificatie gelden. Kies bij meerdere kwalificaties bij voorkeur voor opknippen in meer artikelen of leden. Als dit niet mogelijk is, kies je voor de activiteitregelkwalificatie 'anders geduid'.
- Het is mogelijk meerdere activiteiten aan het artikel(lid) te koppelen, maar dit kan alléén als voor al deze activiteiten de annotaties 'Activiteitregelkwalificatie' en 'Activiteitlocatie' hetzelfde zijn. Als dit niet zo is, is het nodig om per activiteit een artikel of lid te maken.
- Bij verplaatsen van een activiteit uit de bruidsschat naar het nieuwe deel blijft de activiteitannotatie hetzelfde. Dit om ervoor te zorgen dat de toepasbare regels blijven werken.

## Gebiedsaanwijzingen

- Met een gebiedsaanwijzing geef je een niet-geografisch kenmerk aan locatie(s). Deze kan in een beleidsdocument aan dit gebied zijn toegekend. Het kan gaan om een planologisch gebiedstype (bv. woongebied, bedrijventerrein) of een meer thematische aanwijzing (bv. voormalige stortplaats, bouwvlak of stiltegebied).
- Een gebiedsaanwijzing kan over een groter gebied (bv. woongebied) gaan dan het werkingsgebied van de regel (bv. bouwvlak), maar kan ook hetzelfde zijn.
- De geo-specialisten maken en beheren de lijst met gebiedsaanwijzingen in Rx.Base.
- $\Box$  Annoteer altijd een gebiedsaanwijzing in de artikelen in hoofdstuk 2 (gebieden) waarin een gebiedstype wordt aangewezen. Annoteer alleen een gebiedsaanwijzing in een activiteitenhoofdstuk als dit inhoudelijk meerwaarde heeft. Gebruik daarvoor het kenmerkenpaneel.
- Voor paragraaf 2.1 Gebiedstypen gebruiken we de gebiedsaanwijzing 'Ruimtelijk gebruik'.
- Voor paragraaf 2.2 Thematische gebiedsaanwijzingen gebruiken we de gebiedsaanwijzingen 'Functie', 'Beperkingengebied' of eventueel de sectorale gebiedsaanwijzingstypen; in ieder geval gebruik je 'Bouw' voor bouwvlak of rooilijn.
- $\Box$  Als een bepaalde gebiedsaanwijzing als werkingsgebied voor een hele paragraaf of afdeling geldt, kun je ervoor kiezen om het werkingsgebied niet in ieder artikel te noemen, maar alleen aan het begin, bijv.: "Deze paragraaf geldt ter plaatse van de functie 'wonen'".

#### Omgevingsnormen

- $\Box$  Een omgevingsnorm geeft aan dat er normwaarden meespelen om te bepalen of iets wel of niet (onder voorwaarden) is toegelaten. Normen kunnen kwantitatief of kwalitatief zijn.
- $\Box$  De geo-specialisten maken en beheren de lijst met omgevingsnormen in Rx.Base.
- Annoteer altijd de omgevingsnorm bij artikelen in hoofdstuk 2 (gebieden) waarin een omgevingsnormgebied aangewezen wordt. Annoteer de omgevingsnorm in de activiteitenhoofdstukken als het artikel/lid verwijst naar een omgevingsnorm.
- D De normwaarden staan zo veel mogelijk op de kaart en zo min mogelijk in de regeltekst. Verwijs bij voorkeur in de regeltekst naar de norm op de kaart.

# NA IEDERE RX.BASE-WERKDAG AAN JURIDISCHE REGELS

- Werk de bijlage geo-objecten bij:
- □ Hernummer je wijziging:

戶 Initiële procedure (Gemeente Oss)  $\Omega$ 凹 ngenlan Ose  $\circ$  0 Omge Omgevingsnian Oss<br>▽ <del>Ei</del> Re<sup>Hernummeren</sup>  $\sigma$  $\geq 1$  Algemene bepalingen  $\circ$  $\geq 2$  Doelen  $\mathcal{L}$  $\geq$  3 Programma's

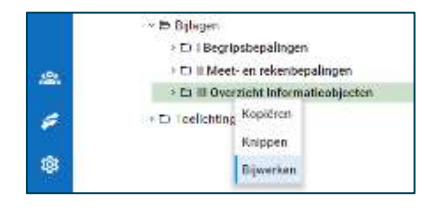

 Corrigeer regelmatig tekst-technische fouten. Klik op het vergrootglas in het vertikale menu op links. Klik op 'controleer'. Als er fouten zijn, verschijnen die rechts onder 'meldingen'. Door in de kolom 'betreft' op de link te klikken, ga je naar de betreffende plek. Corrigeer de fouten.

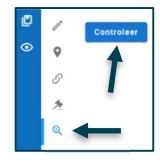

# KENNISGEVEN VAN VOORNEMEN, ONTWERP OF DEFINITIEF PLAN

- Ō  $\Box$  Open de procedure waarvoor je een kennisgeving wilt doen: Klik daarna op het 'hamertje'. Kies in het linkermenu voor kennisgeving van resp. een voornemen, een ontwerp of definitief plan. Voer rechts de tekst in. Zie de 'Procesbeschrijving wijzigen omgevingsplan Oss' voor het juiste moment van kennisgeven, de standaard tekst voor een kennisgeving en verplichte onderdelen.
- $\Box$  Klik vervolgens op het 'envelopje'. Vul bij 'titel' de naam van je wijziging in. Kies voor een korte en krachtige titel, bv. 'Ontwerp wijziging omgevingsplan Oss, Realisatie tijdelijke huisvesting asielzoekers Raadshuislaan Oss.' Voeg eventueel een interne toelichting toe.
- $\Box$  Vermeld in de kennisgeving van een ontwerp of definitief plan waar op onze website (landingspagina) de op het besluit betrekking hebbende stukken ter inzag liggen.
- $\Box$  Laat de kennisgeving controleren (twee-ogen-principe) door een jurist. Als deze procedureel en inhoudelijk in orde is, kan 'ambtelijk akkoord' worden aangevinkt.
- $\Box$  Vraag vervolgens de geo-specialist om de kennisgeving te genereren en valideren. Als de kennisgeving valide is, kan de geo-specialist deze op verzoek van de planjurist publiceren.
- □ Vraag aan Marcel de Kanter, geo-specialist, om de kennisgeving ook op oss.nl te publiceren. Dit is een service, geen wettelijke verplichting.

#### DE VOORGESTELDE VOORONTWERP-WIJZIGING CONTROLEREN EN VERBETEREN

- $\Box$  De planjurist laat het opgestelde voorontwerp van een wijziging controleren op:
	- o plaatsing (locatie) van artikelen in het plan + opbouw teksten (Sarah/Ruben)
	- o annotaties (Sarah/Ruben/Silke)
	- o koppelingen met locaties (Harun/Marcel/Haron)
	- o samenloop (Karien/Carolien)
	- o het toepasbaar kunnen maken van de regels (Berno/Marsha)
- □ Kies daarna onder het 'envelopje' voor 'nieuwe aanlevering' en vul bij type in: concept. Vul de naam van de wijzigingsprocedure in (gelijk aan kennisgeving) en geef evt. een interne toelichting. Vink 'ambtelijk akkoord' aan.
- De geo-specialist genereert ('met renvooiweergave') daarna het voorontwerp (valideren en publiceren van een voorontwerp/concept is niet mogelijk). Hierna kan het voorontwerp gedeeld worden met derden.
- $\Box$  Bedenk of je tijdens het delen wijziging in het plan aan wilt (kunnen) brengen. In dat geval zal de geo-specialist het plan moeten 'vrijgeven' om te kunnen bewerken.

Bij een een ontwerp of definitief plan zullen, voordat het plan gedeeld wordt, eerst ook de besluittekst, de motivering en de bijlagen toevoegd moeten worden (zie verderop).

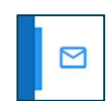

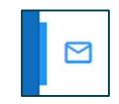

# **9** Procedures

#### DE VOORGESTELDE VOORONTWERP-WIJZIGING DELEN MET DERDEN

 Selecteer onder het oogje-icoon het te delen plan. Unlock het plan door het 'slotje' (rechts van de plannaam) open te zetten. Geef aan tot welke datum derden het wijzigingsplan in kunnen zien. Kopieer de link via het 'delen-icoon' en plak de link in bijvoorbeeld een e-mail en/of plaats hem op onze website. Zie voor de juiste processtappen de 'Procesbeschrijving wijzigen omgevingsplan Oss'.

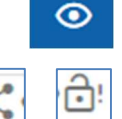

#### BESLUITTEKST, MOTIVERING EN BIJLAGEN ONTWERP OF DEFINITIEVE WIJZIGING OPSTELLEN

- Open de procedure waarvoor je besluittekst, motivering en bijlagen op wilt stellen in Rx.Base. Zet een aantal basisinstellingen (PM) goed onder het radaricoon.
- Klik daarna op het 'hamertje'. Kies in het linkermenu voor 'besluit'. Voer rechts de tekst in. Zie 'Procesbeschrijving wijzigen omgevingsplan Oss' voor de standaard teksten en verplichte onderdelen.

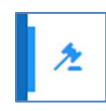

 Voeg je motivering toe in STOP/TPOD: klik in de middelste kolom op de titel van je besluit. Deze wordt groen. Klik op het plusje voor de titel. Kies 'motivering toevoegen'.

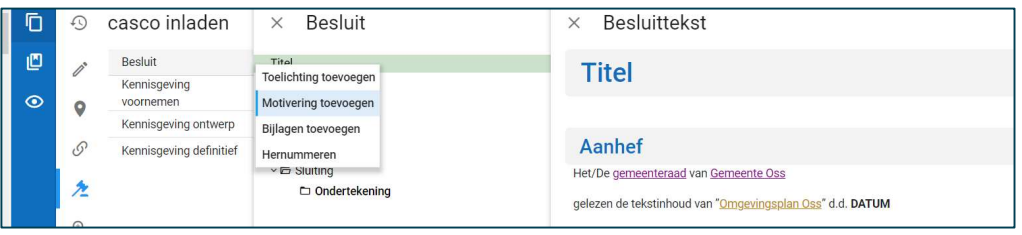

 $\Box$  Bouw je motivering op conform de 'Standaard motivering omgevingsplan Oss'. Voeg titels en teksten toe door via het plusje voor je motivering in de middelste kolom te kiezen voor 'divisie toevoegen' (is zonder inhoud) of 'divisietekst toevoegen' (is met inhoud).

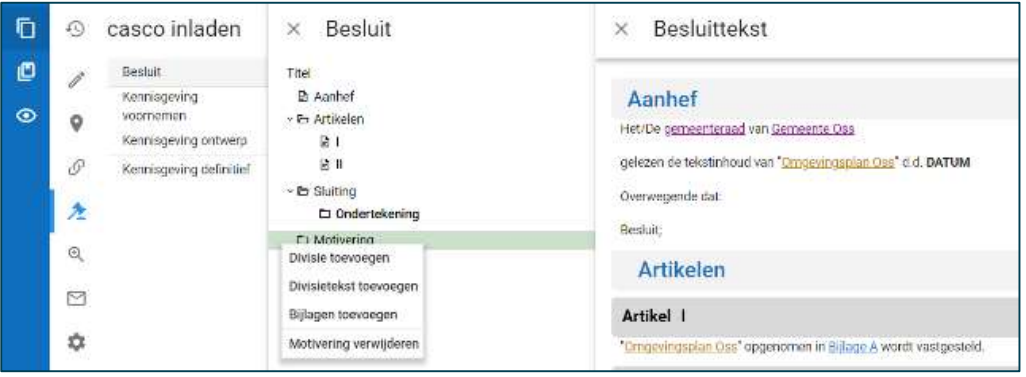

- Voeg evt. een toelichting op het besluit toe. Zie zelfde menu als bij toevoegen motivering.
- Voeg evt. de op het besluit betrekking hebbende stukken toe als bijlagen (onderzoeken, zienswijzennota). Zie hetzelfde menu als voor het toevoegen van de motivering.
- Bijlagen voldoen aan: toegankelijk, PDF/A-1a of -2a en maximaal 100 Mb per bijlage.
- $\Box$  Het totaal van besluit, regeling en bijlagen mag maximaal 1 Gb zijn.

# VOORGESTELDE ONTWERP OF DEFINITIEVE WIJZIGING CONTROLEREN EN VERBETEREN

- Als de jurist een wijziging, inclusief besluit, motivering en bijlagen, heeft voorbereid, vraagt deze de geo-specialisten om de procedure aan te melden voor een controle door KOOP. Kies een datum net na het verwachte moment van besluitvorming door college of raad.
- De planjurist laat het opgestelde ontwerp of definitieve plan controleren op:
	- o plaatsing (locatie) van artikelen in het plan + opbouw teksten (Sarah/Ruben)
	- o annotaties (Sarah/Ruben/Silke)
	- o koppelingen met locaties (Harun/Marcel/Haron)
	- o samenloop (Karien/Carolien)
	- o het toepasbaar kunnen maken van de regels (Berno/Marsha)
- $\Box$  Klik als alles goed is op het 'envelopje'. Kies voor 'nieuwe aanlevering' en voor de juiste soort aanlevering (een ontwerp of definitief plan). Vul de naam (gelijk aan kennisgeving en evt. voorontwerp) van de wijzigingsprocedure in bij 'titel' in en geef eventueel een interne toelichting.
	- ⊠

 $\odot$ 

- $\Box$  Laat de besluittekst in Rx.Base controleren (twee-ogen-principe) door een jurist. Als deze procedureel en inhoudelijk in orde is, kan 'ambtelijk akkoord' aangevinkt worden.
- De planjurist vraagt de geo-specialist om het besluit te genereren ('renvooiweergave') en valideren. Als deze valide is, kan de link gedeeld worden met derden (zie hierna).
- $\Box$  De geo-specialist zorgt dat het plan hierna niet wordt vrijgegeven voor bewerking.

#### VOORGESTELDE ONTWERP OF DEFINITIEVE WIJZIGING DELEN MET DERDEN/COLLEGE/RAAD

- $\Box$  Bespreek met de samenloopcoördinatoren wanneer het plan naar college/raad kan.
- □ Selecteer onder het oogje-icoon het te delen plan. Unlock het plan door het 'slotje' (rechts van de plannaam) open te zetten. Geef aan tot welke datum derden het wijzigingsvoorstel in kunnen zien. Kopieer de link via het 'delen-icoon'.
- Stuur de link naar het wijzigingsvoorstel, samen met het B&W advies of raadsvoorstel, naar bestuurszaken/griffie en eventueel externen. In het B&W advies of raadsvoorstel beschrijf je de essenties van de wijziging en indien van toepassing de wijzigingen van definitief plan ten opzichte van ontwerpplan. Zie ook de 'Procesbeschrijving wijziging omgevingsplan Oss'.

Externe adviseurs stemmen af wat zij zelf doen en wat de planjurist van de gemeente doet.

# DE ONTWERP OF DEFINITIEVE WIJZIGING PUBLICEREN

- $\Box$  Bespreek met de samenloopcoördinatoren wanneer het plan gepubliceerd kan worden.
- $\Box$  Na bespreking in raad/college voert de planjurist eventuele wijzigingen door in de regels ('pennetje') en/of het besluit ('hamertje'). De geo-specialist zorgt voor 'vrijgeven' plan om wijzigingen door te kunnen voeren.

⊠

- $\Box$  Breng het plan in overeenstemming met het besluit van raad/college en vul daarna onder het 'envelopje' de volgende data in: vaststelling, ondertekening, bekendmaking en (alleen bij definitief plan) juridisch werkend vanaf. Zie de 'Procesbeschrijving wijzigen omgevingsplan Oss' voor meer informatie over deze data.
- $\Box$  Vervolgens nemen de planjurist en de geo-specialist samen deel aan de online bijeenkomst van KOOP waarbij de wijzigingsprocedure voor de laatste keer gecontroleerd wordt. In overleg passen zij eventueel nog laatste dingen aan (kleine administratieve foutjes zonder inhoudelijke consequenties mogen doorgevoerd worden; dit heet de secretarie-oplossing).
- Vlak voor publicatie downloadt de geo-specialist het wijzigingsplan en levert deze aan bij bestuurszaken voor archivering.
- Daarna publiceert de geo-specialist de wijziging. De LVBB zorgt vervolgens voor plaatsing op het Omgevingsloket en publicatie op officiëlebekendmakingen.nl.
- De planjurist vraagt aan Marcel de Kanter, geo-specialist, om de op het besluit betrekking hebbende stukken ter inzage te leggen op oss.nl. Dit is wettelijk verplicht.

Externe adviseurs stemmen af wat zij zelf doen en wat de planjurist van de gemeente doet.

#### DE PUBLICATIE VAN DE KENNISGEVING, ONTWERP OF DEFINITIEVE WIJZIGING CONTROLEREN

- $\Box$  De planjurist controleert de publicatie van kennisgeving, ontwerp of definitieve wijziging. Voor de kennisgeving moet er een link staan naar officielebekendmakingen.nl op omgevingswet.overheid.nl (= het Omgevingsloket).
	- o De kennisgeving zelf moet op officielebekendmakingen.nl staan.
	- o De ontwerp of definitieve wijziging moet inhoudelijk te zien zijn op het Omgevingsloket: omgevingswet.overheid.nl. Ook moet daar een link staan naar officiëlebekendmakingen.nl, waar de besluittekst, de bijlagen en de (wijzigingen van) de regeling te zien moeten zijn. In geval van een definitief plan moet ook moet de integrale gewijzigde tekst van het omgevingsplan met bijlagen te zien zijn op lokaleregelgeving.overheid.nl.
	- o De kennisgeving (service) en de op het besluit betrekking hebbende stukken van ontwerp of definitief plan (wettelijk verplicht) moeten geplaatst worden op oss.nl.

Externe adviseurs stemmen af wat zij zelf doen en wat de planjurist van de gemeente doet.

# Hoofdstuk 1 Over Rx.Base

# 1.1 Wat doe je in Rx.Base?

Rx.Base is een plansysteem waarin je omgevingsdocumenten maakt. Voor de gemeente Oss zijn dat het omgevingsplan, programma's en de omgevingsvisie. Deze handleiding gaat over het omgevingsplan. In Rx.Base doe je het volgende voor ons omgevingsplan:

- 1. Een wijziging omgevingsplan inhoudelijk voorbereiden door er nieuwe of gewijzigde omgevingsplanregels in te maken en te annoteren.
- 2. Een wijzigingsbesluit omgevingsplan voorbereiden door de besluittekst, de ondertekening, de motivering (vergelijkbaar met huidige toelichting) en de bijlagen erin de zetten.
- 3. Diverse wijzigingsbesluiten samenvoegen tot één wijzigingsbesluit voordat je naar de raad gaat. Bijvoorbeeld om samenloopproblemen te voorkomen en/of om de 'wachtrij' voor publicatie te beperken; voorlopig kan er slechts één plan per dag gepubliceerd worden.
- 4. De gemeenteraad en externen wijzigingsvoorstellen in laten zien via een link naar de viewer in Rx.Base.
- 5. De wijziging omgevingsplan in procedure brengen. Via Rx.Base gaan de wijzigingsteksten en -besluiten naar de LVBB (= Landelijke Voorziening Bekendmaken en Beschikbaar stellen; de LVBB zorgt voor publicatie op officiële bekendmakingen) en naar het DSO-lv (=Digitaal Stelsel Omgevingswet – landelijke voorziening; het landelijke Omgevingsloket).

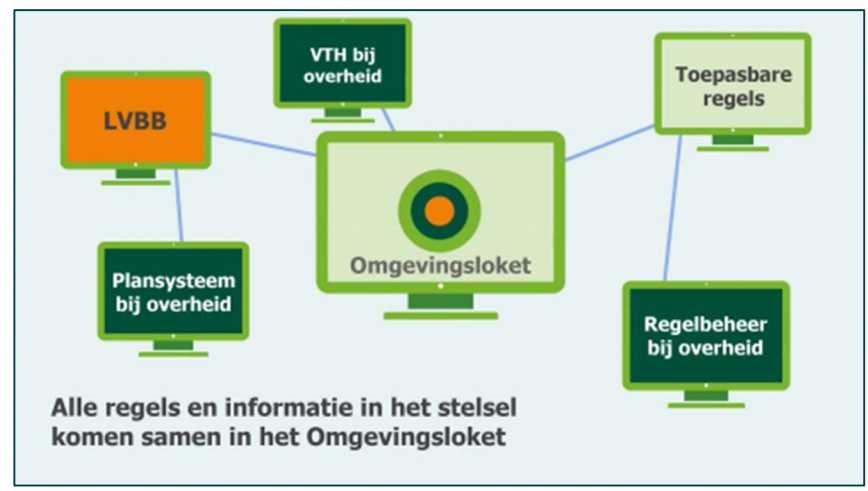

Rx.Base is een 'plansysteem' zoals afgebeeld in het plaatje hierboven.

# 1.2 Wat doe je niet in Rx.Base?

In de plansoftware doorloop je niet de processtappen die niet de officiële procedure betreffen, zoals de beoordeling van het principeverzoek, het sluiten van de anterieure overeenkomst, het afhandelen van planschadeverzoeken, het uitzetten van adviesaanvragen etc. Raadpleeg de procesbeschrijving 'wijziging omgevingsplan' om te weten waar je deze stappen wél doorloopt.

In het plaatje is ook zichtbaar wat andere systemen aanleveren aan het landelijke omgevingsloket:

- Toepasbare regels maken we in de software STTR-builder van FLO Legal. Regelanalisten van VTH beheren deze software. Juridische regels in Rx.Base koppel je aan de STTR-builder door de 'activiteit' in de juridische regel te annoteren (zie hoofdstuk 6).
- Vergunningverlening verloopt via de software CLO van Centric. Vergunningverleners van VTH beheren deze software. Adviesaanvragen van VTH aan RO (bv. voor de bopa) komen bij ons binnen via CLO. RO-medewerkers krijgen hiervoor een account in CLO.

Aandachtspunt: de meeste bopa's moeten we – na afloop van de transitiefase - binnen vijf jaar verwerken in het omgevingsplan via een wijzigingsprocedure. Lever bij je advies daarom zo mogelijk vast een passend 'regelsetje' mee voor het omgevingsplan.

# Hoofdstuk 2 Beginnen in Rx.Base

# 2.1 Rx.Base openen

Je gebruikt Rx.Base in de internetbrowser Edge:

- De oefenomgeving: https://preprod.rx-base.nl/procedure/overzicht
- De productieomgeving: https://rx-base.nl/procedure/overzicht

Om in te kunnen loggen, heb je een geruikersaccount nodig. Voor alle RO-juristen is een account aangemaakt. Voor vragen over het activeren ervan of het aanpassen van je rechten in Rx.Base kun je terecht bij onze geo-specialisten. Ook de helpfunctie in Rx.Base moet je eenmalig activeren.

# 2.2 Omgevingsplan Oss openen

Na inloggen kom je in een startscherm. Hier zie je een overzicht van diverse wijzigingsprocedures. Per procedure zie je het type ('concept' of 'definitief') en waar in het proces de procedure is ('voorbereiding', 'gegenereerd' of 'gepubliceerd').

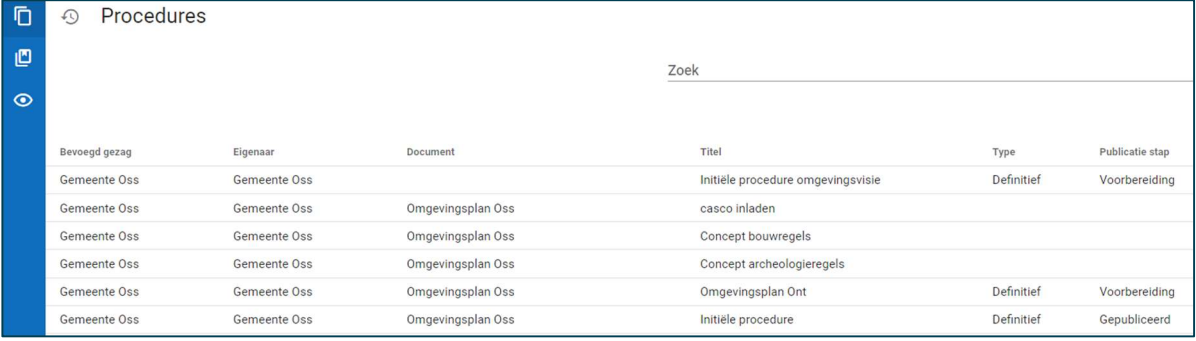

Nadat je op een procedure hebt geklikt, verschijnt de hoofdstructuur van het omgevingsplan Oss met links daarvan twee verticale menu's met knoppen. Door op een onderdeel van de hoofdstructuur te klikken, openen rechts naast de menustructuur de titels, hoofdstukken, (sub)paragrafen en artikelen die eronder geplaatst zijn.

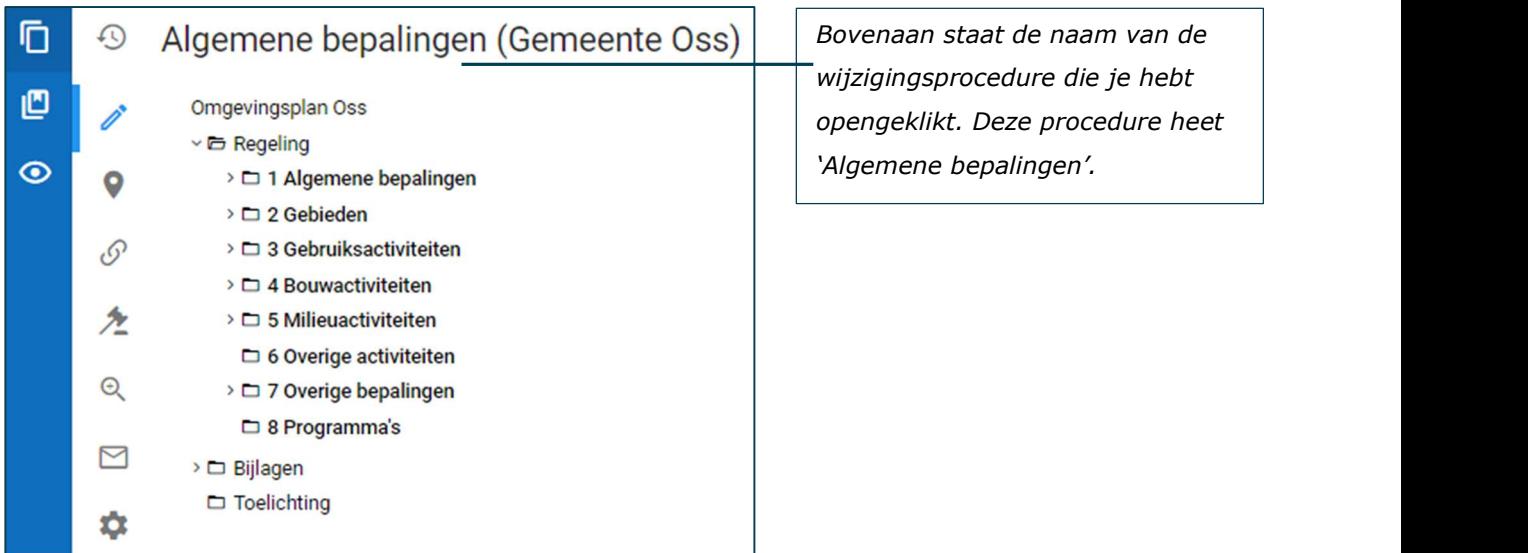

Als je een wijzigingsprocedure hebt opengeklikt verschijnt de hoofdstructuur van Omgevingsplan Oss.

#### 2.3 Betekenis knoppen verticale menu's linkerkant

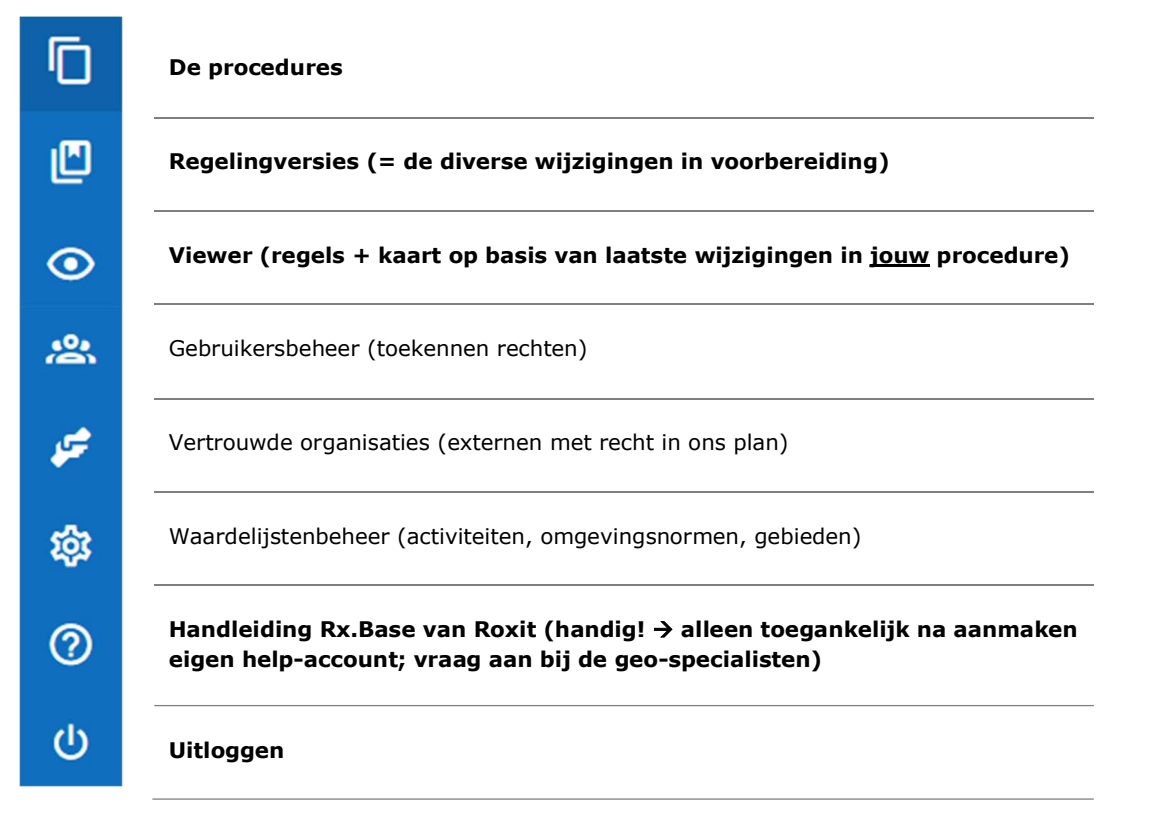

Onder de helpfunctie (het vraagteken in de blauwe balk) is o.a. informatie te vinden over de schermen die verschijnen als je op de knoppen klikt die hierboven en -onder kort zijn beschreven.

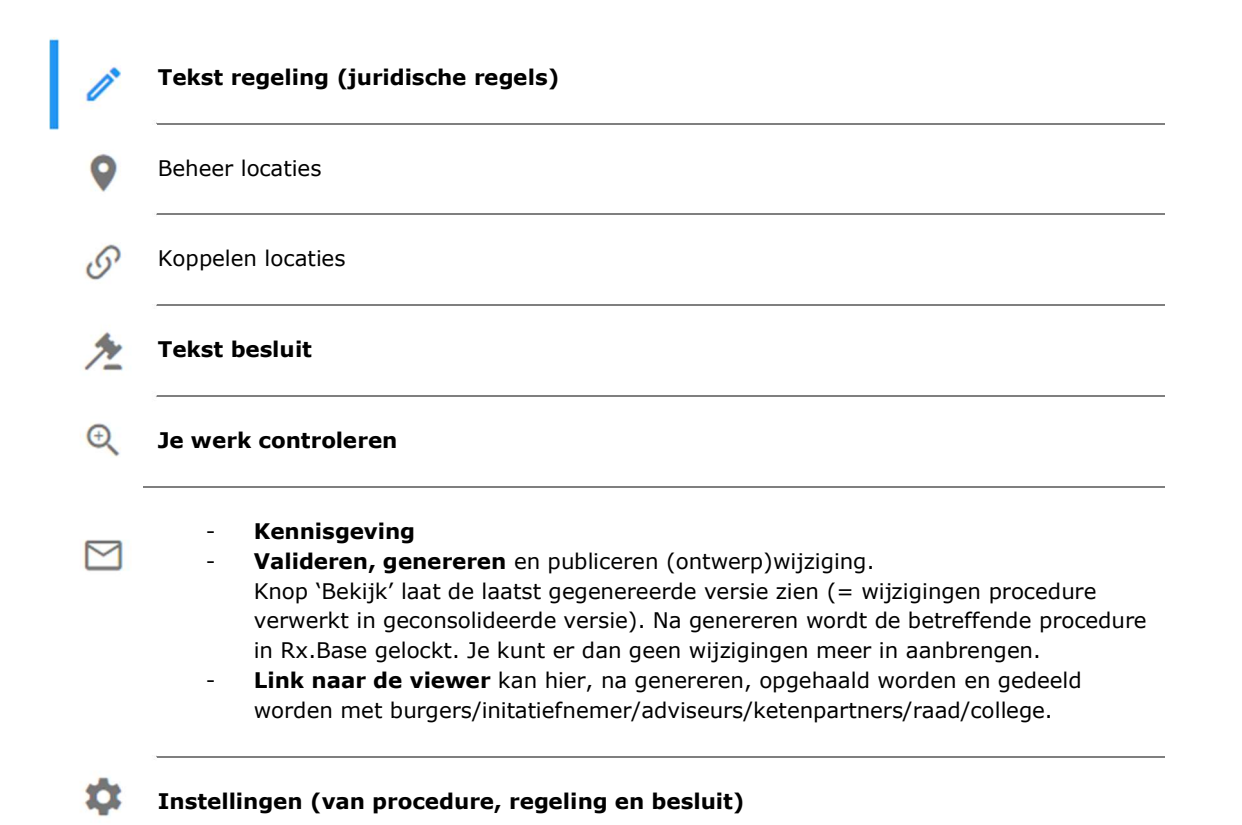

Juridisch adviseurs gebruiken alle vetgedrukte items. De overige items worden beheerd en gebruikt door de softwarebeheerders/geo-specialisten, evt. samen met een juridisch adviseur met die taak.

#### 2.4 Een nieuwe wiizigingsprocedure starten

Om een nieuwe wijzigingsprocedure te gaan voorbereiden, ga je naar 'Rx.Base procedure':

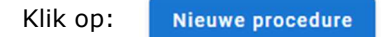

Kies het bevoegd gezag: 'gemeente Oss'.

Vervolgens maakt Rx.Base een kopie van de huidige geconsolideerde versie van omgevingsplan Oss (dit is de versie die dan geldt). In deze kopie ga je nieuwe regels, wijzigingen van regels, nieuwe werkingsgebieden, annotaties, de motivering van de wijziging en het wijzigingsbesluit voorbereiden. Steeds als je verder wilt werken aan jouw wijzigingsprocedure dan open je via het scherm 'Procedures' jouw wijzigingsprocedure.

Als er in de periode waarin jij werkt aan jouw wijzigingsbesluit een nieuwe geconsolideerde versie verschijnt, dan zie je dit niet terug in jouw wijzigingsprocedure. Je zult deze handmatig in jouw prodecure moeten verwerken, omdat de landelijkse voorziening jouw procedure anders niet accepteert. De samenloopcoördinatoren hebben een overzicht wat voor welke procedure is gewijzigd. De software is nog in ontwikkeling op dit punt en zal ons hier op termijn waarschijnlijk ook in kunnen gaan ondersteunen.

Als je helemaal klaar bent met de voorbereidingen, leg je college en/of raad het wijzigingsvoorstel in voor door een link naar de viewer met ze te delen (zo nodig eerst na samenvoeging met andere wijzigingsprocedures en aanpassing van het college- en raadsvoorstel daarop) én start je via Rx.Base de formele procedure.

# Hoofdstuk 3 Casco omgevingsplan Oss

Omgevingsplan Oss bestaat na de transitiefase uit acht hoofdstukken en bijlagen. Tijdens de transitiefase is er daarnaast een hoofdstuk 22 met de bruidsschat en zijn er tijdelijke hoofdstukken (vanaf hfd. 9) voor wijzigingsprocedures die nog niet geplaatst kunnen worden in het nieuwe deel.

#### Hoofdstuk 1: Algemene bepalingen

- Hoofdstuk 2: Gebieden
- Hoofdstuk 3: Gebruiksactiviteiten
- Hoofdstuk 4: Bouwactiviteiten (drie titels onder dit hoofdstuk: bouw-, sloop- en aanlegactiviteiten)
- Hoofdstuk 5: Milieuactiviteiten (diverse afdelingen onder dit hoofdstuk: geluid, bodem, afval etc.)
- Hoofdstuk 6: Overige activiteiten
- Hoofdstuk 7: Overige bepalingen

Hoofdstuk 8: Programma's < gereserveerd >

Hoofdstuk 9 en verder: per wijzigingsprocedure een apart hoofdstuk voor zolang het nieuwe deel omgevingsplan nog niet voorbereid is op de betreffende wijziging.

#### Hoofdstuk 22: Bruidsschat

Bijlagen: begripsbepalingen, meet- en rekenbepalingen, geo-objecten en dergelijke.

# 3.1 Plaatsing artikelen binnen casco omgevingsplan Oss

- Algemene bepalingen die voor alle activiteiten gelden, staan in hfd. 1.
- De algemene bepaling 'Doelen' staat alléén in hfd. 1. Elders staan 'oogmerken' als uitwerking van een specifiek doel. Deze zijn gericht op een concreet belang. Bijvoorbeeld: 'In aanvulling op/Als uitwerking van de doelen (…) uit artikel 1.5, eerste lid (en tweede lid) van dit omgevingsplan gelden voor bodem de volgende oogmerken:….'.
- Het 'toepassingsbereik' bepaalt waar het hoofdstuk / de (sub)paragraaf over gaat.
- De 'normadressaat' is degene tot wie de norm zich richt. Dit is degene die (economische) zeggenschap heeft over de activiteit. Meestal is dit degene die de activiteit verricht.
- Begripsbepalingen en meet- en rekenbepalingen staan uitsluitend in de betreffende bijlage. In hoofdstuk 1 verwijzen we naar deze bijlagen.
- Overige algemene bepalingen over procedureregels, adviesorganen, handhaving, financiën, monitoring, overgangsrecht en slotbepalingen staan in hoofdstuk 7.
- We herhalen de algemene bepalingen uit hoofdstukken 1 en 7 niet in andere (activiteiten-) hoofdstukken, tenzij op het artikel/onderwerp een specificatie of afwijking van algemene bepalingen van toepassing is.
- Hoofdstuk 2 bevat alléén de aanwijzing van gebieden. We verwijzen vanuit hfd. 2 niet naar de activiteitenhoofdstukken en stellen in dit hoofdstuk ook geen regels voor activiteiten.
- In hoofdstuk 3 tot en met 6 staan alle regels voor activiteiten per thema geordend: Bouwen (incl. sloop- en aanlegactiviteiten), Gebruik, Milieu en Overig.
- Binnen een activiteitenhoofdstuk beginnen we met algemene bepalingen die voor het hele hoofdstuk, of eventueel titel of paragraaf, gelden (denk aan: oogmerk, toepassingsbereik, normadressaat). Deze herhalen we in de onderliggende (sub)paragrafen niet, tenzij er een verschil is met de op het bovenliggende niveau genoemde algemene bepalingen.
- Daarna volgen per onderwerp algemene regels, gevolgd door regels die algemeen gelden voor specifieke activiteiten. Als laatste zijn per thema regels opgenomen voor activiteiten in specifieke gebieden, voor zover afwijkend van of aanvullend op de eerder gegeven regels.
- De artikelen over een activiteit staan in een vaste volgorde: algemene regels, regels informatieplichten, regels meldingsplichtige gevallen, regels vergunningsplichtige gevallen, regels ge- en verboden en maatwerkregels.
- Hoofdstuk 8 bevat alleen de aanwijzing van programma's. Programma's zijn zelfstandige omgevingsdocumenten. Ze worden ook via Rx.Base gepubliceerd in het Omgevingsloket.
- Artikelen die vanuit de bruidsschat (hoofdstuk 22) overgeplaatst zijn naar het nieuwe deel omgevingsplan zijn in het nieuwe deel voorzien van een voorrangsregel. Het bruidsschatartikel wordt pas verwijderd als de hele bruidsschat is overgezet (om herhummeren te voorkomen). Het bruidsschatartikel staat op: 'Vervallen' met een korte toelichting, bv. 'Artikel (on)gewijzigd verplaatst naar artikel X (link) in het nieuwe deel omgevingsplan'.

# Hoofdstuk 4 Betekenis DSO voor juridische regels

Op grond van artikel 20.26 lid 2 Omgevingswet moeten ons omgevingsplan en de daarin geplaatste regels voldoen aan bepaalde de digitale standaarden. Dit is van invloed op de indeling van ons plan, de nummering en opbouw van artikel(leden) en de annotatie van artikel(leden).

# 4.1 Het Digitaal Stelsel Omgevingswet

Ons omgevingsplan wordt ontsloten via de landelijke voorziening van het Digitaal Stelsel Omgevingswet (DSO-lv). Het is verplicht om omgevingsdocumenten, en ontwerpen daarvan, elektronisch vorm te geven conform de Standaard voor Officiële Publicaties (STOP), het InformatieModel Omgevingswet (IMOW) en het Toepassingsprofiel (voor het omgevingsplan: TPOD omgevingsplan). Ook is het verplicht om omgevingsdocumenten voor publicatie aan te bieden aan de Landelijke Voorziening Bekendmaken en Beschikbaar stellen (LVBB).

De STOP/TPOD-standaard voor het omgevingsplan is de schakel tussen de juridisch(-inhoudelijke) bepalingen en de technische vereisten waaraan deze moeten voldoen. In hoofdstuk 5 (juridische regels opstellen), hoofdstuk zes (annoteren) en hoofdstuk zeven (de juridische procedure) lees je wat deze standaard in de praktijk betekent voor je wijzigingsprocedure. Wil je meer weten, kijk dan in de meest recente versie van de TPOD omgevingsplan of raadpleeg de Wegwijzer TPOD.

# 4.2 Structuurelementen

In de opbouw van ons plan (het casco) mogen de volgende structuurelementen worden gebruikt:

# Hoofdstuk (verplicht)

Titel (eventueel. Doel: groeperen afdelingen binnen een hoofdstuk.)

Afdeling (eventueel. Doel: groeperen van artikelen binnen een hoofdstuk.)

Paragraaf (eventueel. Doel: als onderverdeling in afdelingen niet volstaat.)

 Subparagraaf (eventueel) Subsubparagraaf (eventueel)

Artikel (verplicht)

# Lid (eventueel)

Belangrijke aanwijzingen met betrekking tot deze structuurelementen zijn:

- Alleen een artikel en lid kunnen inhoud bevatten. Mogelijke vormen inhoud: alinea, tabel, figuur, begrippenlijst, formule, groep en lijst.
- Als een artikel leden bevat, dan bevatten alleen de leden inhoud.
- Tussenkopjes, subleden, voet- en eindnoten zijn niet toegestaan.
- Onder ieder element kan 'gereserveerd' of 'vervallen' worden geplaatst.
- Alleen artikelen en leden kunnen worden geannoteerd (annoteren = zorgen dat de computer jouw tekst kan interpreteren; zie voor meer info over annoteren hoofdstuk 6).
- De annotaties staan altijd op het laagst mogelijke niveau (laagste niveau = lid; als er geen artikelleden zijn, annoteer je het artikel).

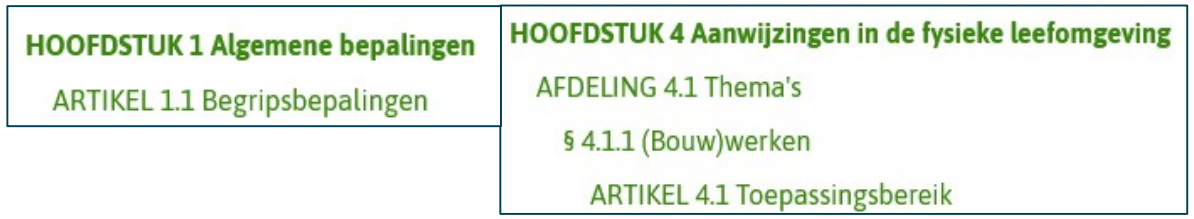

Een artikel kan direct onder een hoofdstuk (verplicht structuurelement) staan, of eventueel onder een tussenliggend structuurelement dat nodig is om het omgevingsplan logisch op te bouwen.

# 4.3 Nummering structuurelementen

Rx.Base nummert structuurelementen automatisch en houdt daarbij rekening met de regels die de STOP/TPOD daaraan stelt:

- Artikelen beginnen met het nummer van het hoofdstuk (verplicht structuurelement) waarin het artikel voorkomt, gevolgd door een punt. Daarna worden de artikelen per hoofdstuk oplopend genummerd. Achter het laatste cijfer komt geen punt. De nummering van een artikel wordt dus alleen bepaald door de plaats ervan in het hoofdstuk en niet door de positie van het artikel in titel, afdeling, paragraaf, subparagraaf of subsubparagraaf.
- Leden worden per artikel oplopend genummerd in Arabische cijfers. Achter het cijfer komt een punt. Rx.Base gebruikt geen letters.
- Bijlagen worden opvolgend genummerd met Romeinse cijfers.
- Begrippen hebben geen nummering, maar worden op alfabetische volgorde getoond. Bij het toevoegen van een begrip wordt het onderaan toegevoegd. Bij het vernieuwen van de pagina verschijnen de nieuw toegevoegde begrippen op alfabetische volgorde.
- Als je een artikel invoegt, hernummeren alle volgende artikelen in het hoofdstuk. Daartoe moet je het systeem opdracht geven. In paragraaf 5.3 is uitgelegd hoe je dit moet doen.
- Als je een begrip of meet- en rekenbepaling invoegt, moet deze op alfabetische volgorde in de begrippenlijst komen. Daartoe moet je het systeem opdracht geven, zie paragraaf 5.4.

Aandachtspunt: gevolg van het (verplichte) hernummeren is dat je, als je bijvoorbeeld in een brief verwijst naar een bepaald artikel, je naast het artikelnummer ook de datum / omgevingsplanversie moet noemen. Artikelnummers kunnen namelijk door de tijd wijzigen. Via 'tijdreizen' kun je de betreffende versie van het omgevingsplan oproepen.

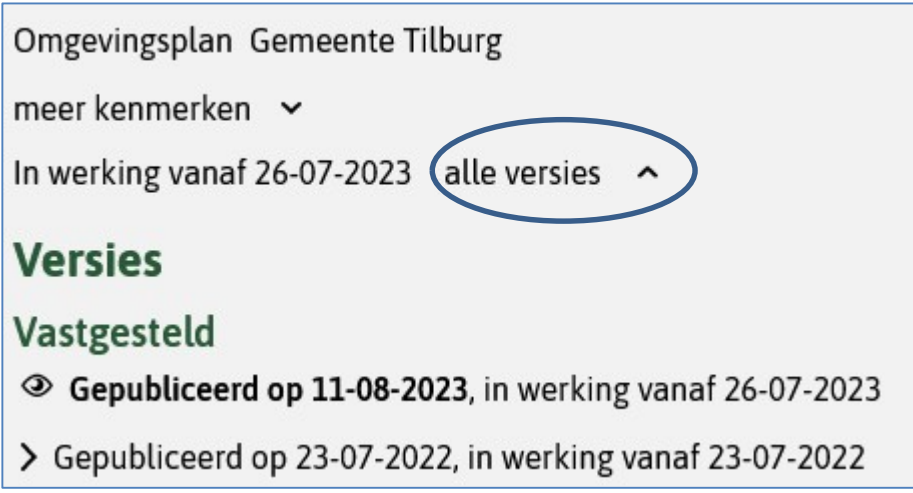

Tijdreizen: klik in het Omgevingsloket in een geopend omgevingsplan rechtsboven op 'alle versies'. Dan verschijnt een lijst met vastgestelde (eerdere) versies die je kunt openen door erop te klikken.

# Hoofdstuk 5 Opstellen juridische regels (tekst-technisch)

Dit hoofdstuk bevat praktische (werk)instructies voor het plaatsen van artikelen in Rx.Base.

# 5.1 Toevoegen (sub)paragraaf / artikel / lid

Klik in de inhoudsstructuur van het omgevingsplan aan de linkerzijde op de titel, het hoofdstuk en/of de (sub)paragraaf waaronder je je artikel(lid) wilt plaatsen. Zweef met je muis boven het +je voor de titel van het bovenliggende niveau  $\rightarrow$  rechtermuisknop  $\rightarrow$  toevoegen lid/artikel/paragraaf. Let op! Alleen via deze werkwijze herkent de computer paragraaf, artikel of lid als zodanig! Handmatig in de tekst typen van een cijfer of letter werkt niet!

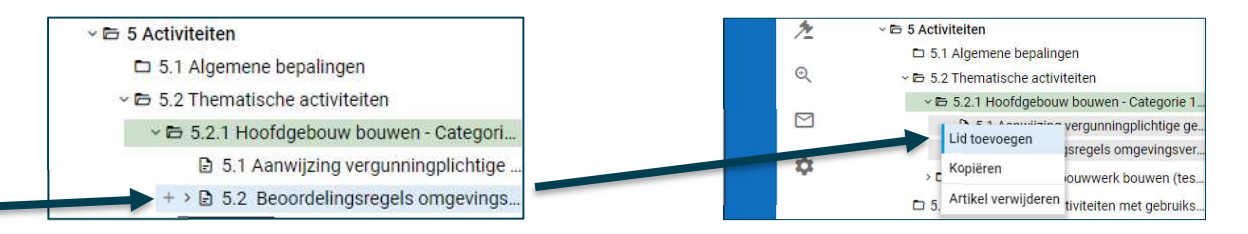

# 5.2 Tekst aan artikel of lid toevoegen

Als je via het +je een artikel hebt toegevoegd, dan springt je muis automatisch naar rechts en kun je de titel en tekst van het artikel(lid) intypen. Leden plaatst het systeem automatisch onder eventuele andere leden. In de menustructuur aan de linkerzijde kun je het artikel of lid desgewenst naar een andere plek in het omgevingsplan slepen. De nummering klopt dan niet meer. Kijk voor hoe je dit aanpast naar de uitleg hieronder over hernummeren.

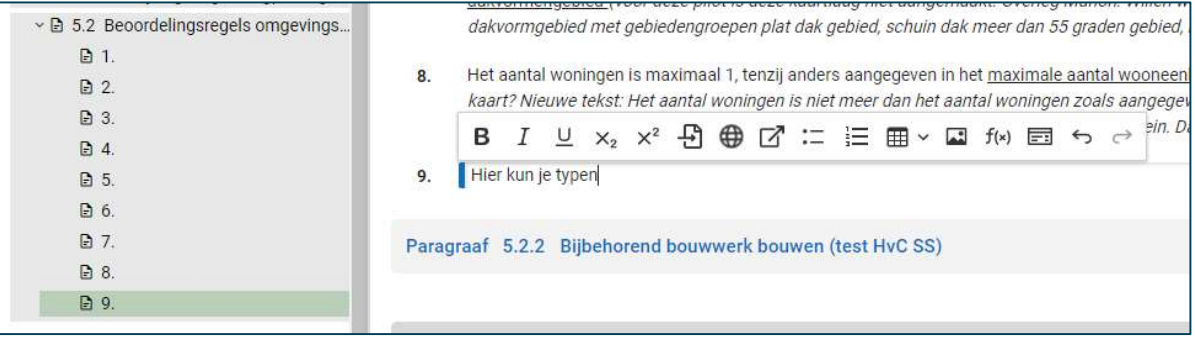

# 5.3 Hernummeren artikelen en geo-objecten

Hernummeren gaat niet automatisch. Je kunt niet handmatig de cijfers aanpassen, maar je moet de software hier opdracht toe geven. Ga daarvoor met de muis naar de linkerkant van het scherm en zweef in de inhoudsstructuur boven 'Omgevingsplan Oss'  $\rightarrow$  rechtermuisknop  $\rightarrow$  hernummeren.

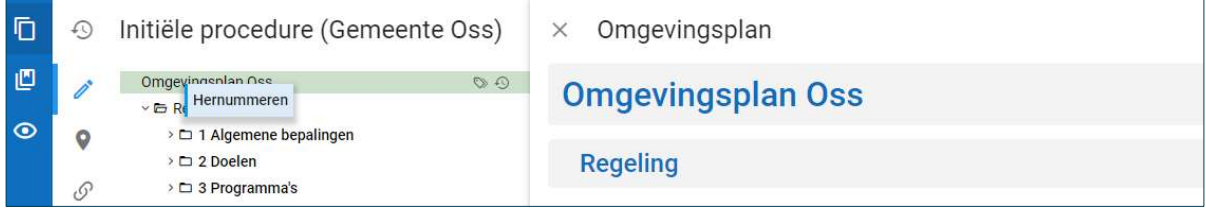

#### 5.4 Alfabetisch sorteren begrippen en meet- en rekenbepalingen

Om begrippen of meet- en rekenbepaling op alfabet te plaatsen, nadat je deze hebt toegevoegd of verwijderd, moet je het systeem opdracht geven om alfabetisch te sorteren. Zweef daarvoor in de inhoudsstructuur boven de bijlage begripsbepalingen / bijlage meet- en rekenbepalingen  $\rightarrow$ rechtermuisknop  $\rightarrow$  sorteren.

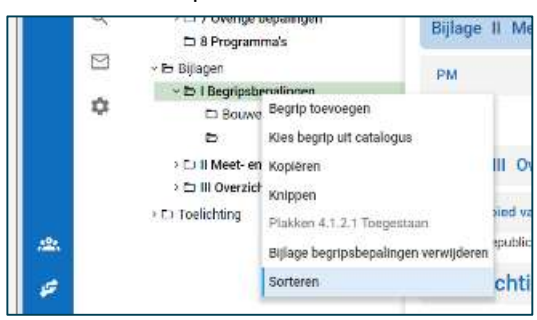

# 5.5 Bijwerken geo-objecten

Wanneer je in een artikel gebruik maakt van een nieuw geo-object, of een artikel verwijdert met een uniek geo-object, dan moet de bijlage geo-objecten bijgewerkt worden. Als je dit niet doet, geldt het in het artikel genoemde geo-object juridisch niet of blijft het onnodig gelden.

#### 5.6 De structuur van een artikel

Een artikel bestaat uit:

- één artikel, eventueel met daarin een opsomming, OF
- uitsluitend uit leden, die eventueel een opsomming kunnen bevatten.

Een introzin en daarna leden is niet mogelijk! Als je dit handmatig intypt, accepteert de landelijke voorziening je artikel niet! Hieronder volgen twee voorbeelden van hoe je met deze structuurbeperkingen voor artikelen om kunt gaan bij het opstellen van juridische regels.

#### Voorbeeld van één artikel met een introzin en daarna een opsomming

#### Artikel 5.5 Oogmerken (END)

In aanvulling op de doelen, zoals genoemd in artikel 5.2, gelden de volgende oogmerken:

- a. het voorkomen van hinder en overlast;
- b. het bevorderen van de gebruiksmogelijkheden van een stortplaats.

#### Voorbeeld van een artikel met uitsluitend leden

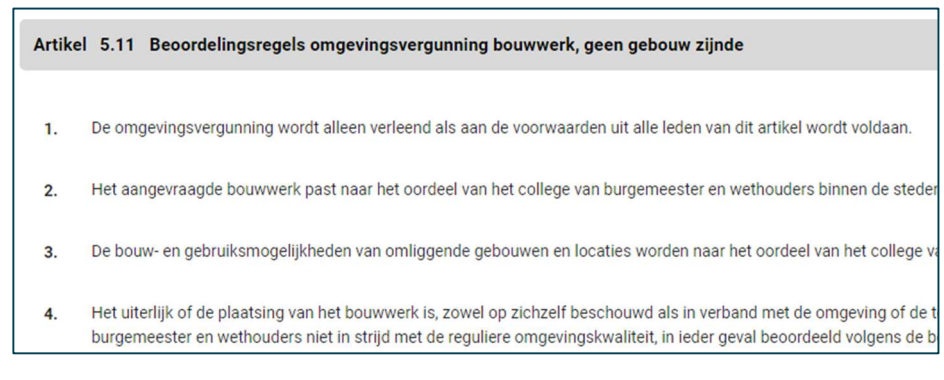

#### 5.7 Keuze voor artikel met of zonder leden

Voor deze keuze is het belangrijk te weten dat als één tekstblok geldt: één lid of één artikel zonder leden (evt. wel met opsomming). Per tekstblok kun je één soort norm en één activiteitregelkwalificatie per annotatie aanbrengen. Als je meerdere soorten hebt, heb je meerdere tekstblokken (dus leden) nodig. Denk aan een artikel waarin zowel de omgevingsnorm bouwhoogte als de omgevingsnorm goothoogte voorkomt. Of een artikel met zowel een meldings- als een vergunningsplicht. Deze zet je daarom in verschillende artikelen of leden.

#### Voorbeeld van een 'fout' artikel

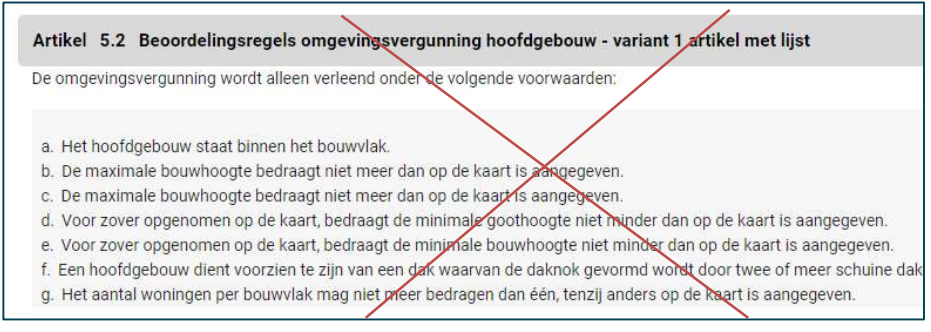

De software ziet één tekstblok. Binnen dit tekstblok zijn meerdere omgevingsnormen die je wilt annoteren (bouwhoogte en goothoogte). Dat is niet mogelijk binnen één tekstblok.

#### 5.8 Opsommingen

Opsommingen type je niet handmatig in. Je gebruikt hiervoor de knop 'lijst invoegen'.

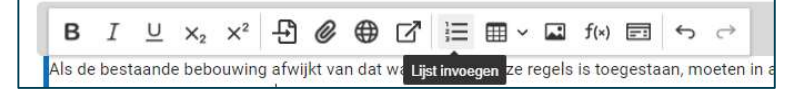

Met 'tab' kun je een laag dieper opsommen. Er zijn maximaal drie niveaus:

a. .. b. .. 1. ..  $2.$ ... I. .. II. ..

Boven de opsomming a. …. staat aanvankelijk een lege regel die je zelf vult met een aanhef, bv.:

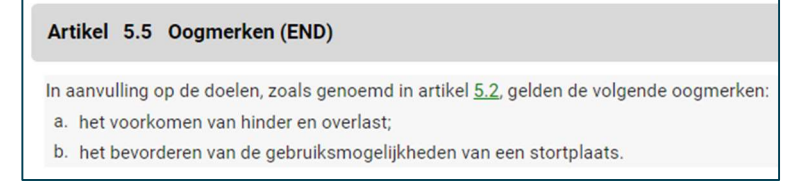

# 5.9 Regels knippen en plakken

Regels vanuit Word knippen en plakken kan alleen per artikel als je artikel geen leden bevat. De tekst van een lid moet je per lid kopiëren en plakken. Ieder lid maak je aan via het +je. Let op: de nummering van artikelen kun je niet kopiëren en plakken; Rx.Base nummert automatisch. Handmatig aangebrachte nummeringen ziet het systeem niet als nummering.

Een tekst binnen Rx.Base kopiëren en plakken kan zowel binnen je eigen procedure, als van een andere procedure naar je eigen procedure. Dit werkt echter alleen als je in beide procedures als de dezelfde gebruiker bent ingelogd. Allen met hulp van Roxit is het mogelijk om procedures uit de pre-omgeving naar de productie-omgeving te kopiëren.

Om binnen Rx.Base te kopiëren en plakken, klik je in de menustructuur links een tekstelement aan. Vervolgens klik je op het +je en kies je voor 'kopiëren'. Klik vervolgens in de menustructuur met de rechtermuisknop op het tekstobject (bijvoorbeeld hoofdstuk) waar je het artikel in wilt plakken. Daarbij zijn er twee mogelijkheden:

- Plakken zonder kenmerken (die optie toont ook de titel van het tekstobject): je plakt alleen de platte tekst.
- Plakken met kenmerken: je plakt ook de meeste annotaties en verwijzingen. Dit is nog in ontwikkeling in de software. Kijk in de Rx.Base helpfunctie voor de actuele stand van zaken wat wel en niet gekopieerd wordt.

Door te plakken wordt het tekstobject als laatste object geplaatst. Verschuif eventueel het geplakte tekstobject naar de gewenste plaats (aanklikken in menustructuur, muis ingedrukt houden en schuiven). Gebruik na de plak- en schuifacties de functie hernummeren (zie paragraaf 5.3).

# 5.10 Artikel of lid verwijderen

Klik in de menustructuur aan de linkerkant op het betreffende artikel of lid. Zweef met het pijltje van je muis boven het +je voor het artikel  $\rightarrow$  rechtermuisknop  $\rightarrow$  artikel verwijderen. Gebruik daarna de functie hernummeren (zie paragraaf 5.3)

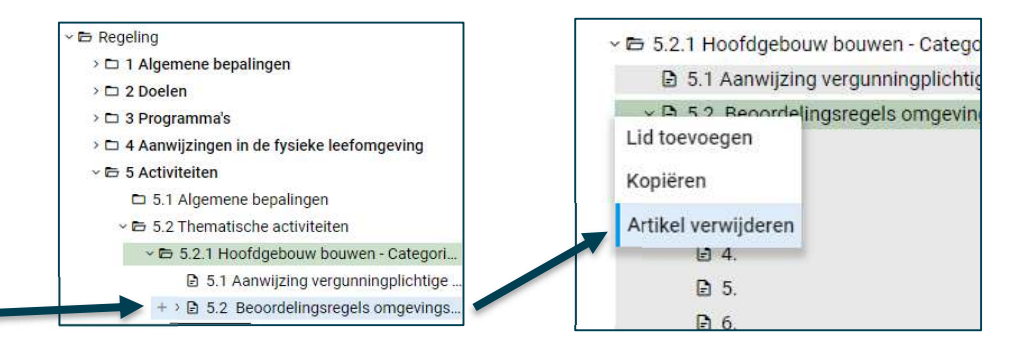

Let op! Als je een artikel verwijdert met gio's dan is alleen hernummeren niet genoeg. Ook de bijlage waarin het gio is opgenomen moet bijgewerkt worden. Dit doe je in overleg met de geospecialist door achtereenvolgens te klikken op de bijlage 'Overzicht Informatieobjecten' > rechtermuisknop  $\rightarrow$  bijwerken (zie ook paragraaf 5.5).

# 5.11 Interne verwiizingen

Als je in een artikel verwijst naar een ander artikel in je omgevingsplan, gebruik dan de interne verwijzingsfunctie. Als de artikelen hernummeren, hernummeren de verwijzingen ook. Je kunt niet tot en met gebruiken, maar moet ieder artikelnummer apart intypen en voor ieder nummer opnieuw een interne verwijzing aanmaken, anders werkt het hernummeren niet. Om de interne verwijzing aan te maken, selecteer je steeds één artikelnummer en klikt vervolgens in het pop-up menu (dit verschijnt automatisch) op 'interne verwijzing':

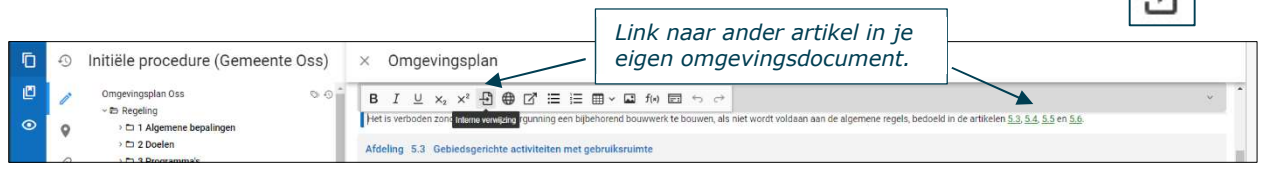

LET OP! De link breng je aan onder het nummer van het artikel of lid. Verwijs je naar meerdere artikelen of leden, dan breng je per artikel of lid een link aan.

LET OP! De link zit alleen onder het cijfer van het structuurelement waar je naar verwijst, bijvoorbeeld: 'In aanvulling op artikel 1.2, tweede lid uit paragraaf 1.1 …..'. Rx.Base kiest zelf of het cijfer in cijfers of letter wordt geschreven. Bij leden gebruikt het systeem letters. Let goed op de naam van het structuurelement; kijk of het om een hoofdstuk, titel of (sub)paragraaf gaat.

# 5.12 Externe verwijzingen

Als je verwijst naar een ander document dan je omgevingsplan, dan kun je een externe link naar een website opnemen. Selecteer de tekst waaronder je de link wilt aanbrengen en klik in het pop-up menu (verschijnt automatisch) op de knop 'externe link' en knip en plak de url.

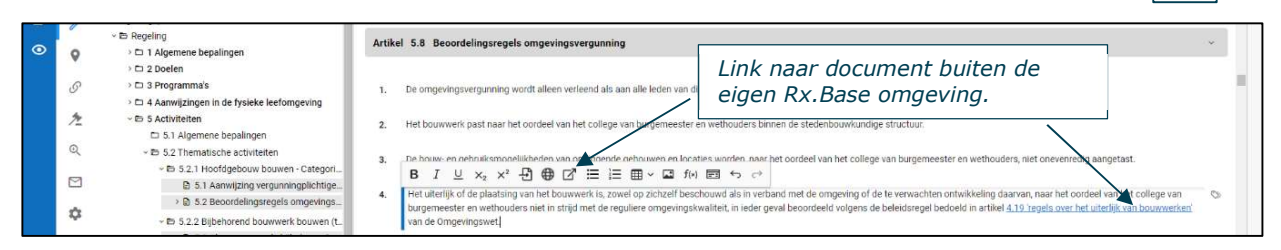

# 5.13 Zo veel mogelijk verwijzen

Inhoud van artikelen uit bovenliggende structuurelementen, ook als het gaat om documenten van andere bevoegd gezagen, herhalen we niet. Je verwijst naar het andere artikel (d.m.v. een link, zie hiervoor) en geeft eventuele aanpassingen daarop voor jouw activiteit aan.

# 5.14 Plaatsing begrippen en toelichting

Aanvullende begripsbepalingen (d.w.z. ze staan niet in de Omgevingswet of een AmvB) neem je op in Bijlage I Begripsbepalingen. Zie de bijlage 'werkwijze definities' voor meer uitleg over welke begrippen we opnemen. De begrippen staan staan op alfabet gesorteerd.

Een nieuw begrip voeg je toe door in de menustructuur boven de bijlage begrippen te zweven  $\rightarrow$ rechtermuisknop  $\rightarrow$  begrip toevoegen. Het begrip wordt onderaan geplaatst. Gebruik rechtermuisknop  $\rightarrow$  sorteren om het begrip op alfabet in de bijlage te plaatsen.

冈 - Ei Billagen + <E | Begripsbepalingen ů Begrip toovoegen sperosoper a wers > El II Meet, en rekenbepaling. Kies begrip uit catalogus > C: BI Overzicht Informationby Kopieren \*□ Toellehting Knippen Billage begripsbepalingen verwäderen Sortener

De toelichting op het omgevingsplan als geheel staat helemaal onderaan in de menustructuur (zie afbeelding rechts).

De artikelsgewijze toelichting plaatsen we in de gele balk direct onder de titel van het artikel (zie afbeelding hieronder). Let op! Er kan ook per lid een toelichting gegeven worden, maar deze optie gebruiken we niet.

Je opent de artikelsgewijze toelichting door rechts van de naam van het artikel op de drie vertikaal geplaatste puntjes (rechts naast 'menu') te klikken en te kiezen voor 'toon toelichting'.

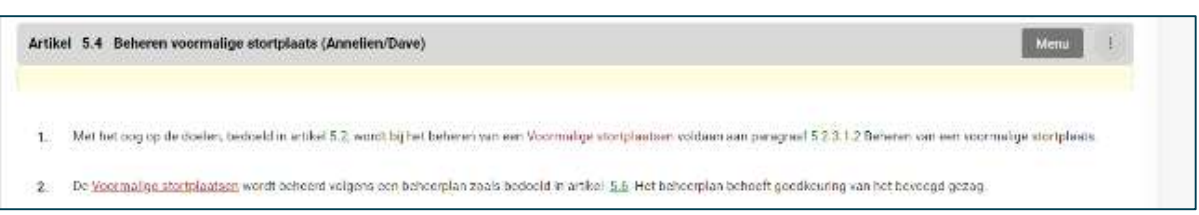

Omgevingsplan Oss v **E** Regeling

v **b** Bijlagen

 $\vee$  **b** Toelichting

>  $\square$  1 Algemene bepalingen  $\geq$   $\Box$  2 Gebieden > □ 3 Gebruiksactiviteiten  $\geq$   $\Box$  4 Bouwactiviteiten >  $\Box$  5 Milieuactiviteiten  $\Box$  6 Overige activiteiten >  $\Box$  7 Overige bepalingen □ 8 Programma's

v **E** I Begripsbepalingen **D** Bouwen  $\triangleright$   $\square$  II Meet- en rekenbepalingen > □ III Overzicht Informatieobjecten

 $\rightarrow$   $\Box$  Algemene toelichting

Als naast de begripsbepaling en artikelsgewijze toelichting uitleg nodig is over de betekenis van een activiteit in een specifieke context, dan zet je deze uitleg in het artikel. Zie voorbeeld:

#### Artikel 5.10 Aanwijzing vergunningplichtige gevallen FS

De activiteit bodem verstoren in een voormalige stortplaats is alleen toegestaan met een omgevingsvergunning. Onder bodem verstoren wordt verstaan:

- · de grond, de afdeklaag of het stortmateriaal te beschadigen;
- · de grond, de afdeklaag of het stortmateriaal af te graven;
- · de grond, de afdeklaag of het stortmateriaal te doorboren.

#### 5.15 Wijzigingen opslaan en ongedaan maken

Rx.Base slaat je wijzigingen automatisch op. Ongedaan maken doe je door 'ctrl – z' in te toetsen. Meestal gaat dit goed, maar soms wordt een stuk tekst onherroepelijk gewist als je dit doet. Als je dit risico niet wilt lopen, zul je de tekst die je zeker wilt bewaren eerst moeten kopiëren en tijdelijk in bijvoorbeeld Word moeten plakken.

# Hoofdstuk 6 Annoteren juridische regels

Annoteren is redelijk vergelijkbaar met coderen onder de Wro. Verschil is dat je op ruimtelijke plannen alleen van kaart naar tekst kunt; in het Omgevingsloket kun je ook van tekst naar kaart.

Met annoteren zorg je ervoor dat de computer de betekenis van bepaalde onderdelen van jouw tekst kent. Daardoor kan hij de gebruiker van het systeem op basis van een zoekopdracht gericht informatie tonen, bijvoorbeeld dat aan een bepaald artikel een vergunningplicht is verbonden, op welke locaties een artikel geldt of aan welke norm op een bepaalde locatie moet worden voldaan. Ook is annoteren noodzakelijk als je voor een juridische regel een toepasbare regel wilt maken.

#### 6.1 Uitsluitend artikelen of leden annoteren

Je kunt alleen artikelen of leden annoteren. Hoofdstukken, titels en (sub)paragrafen kun je niet annoteren. Als een artikel leden heeft, annoteer je alleen de leden.

#### 6.2 Waar breng je annotaties aan

Annotaties kun je aanbrengen via het wereldbolletje in het pop-up menu in de juridische tekst én via het kenmerkenpaneel (alle annotaties) rechts van de juridische tekst. De juridisch adviseurs maken alleen gebruik van het kenmerkenpaneel. De geo-specialisten ook van het wereldbolletje.

Het wereldbolletje verschijnt automatisch als je tekst typt in een artikel(lid).

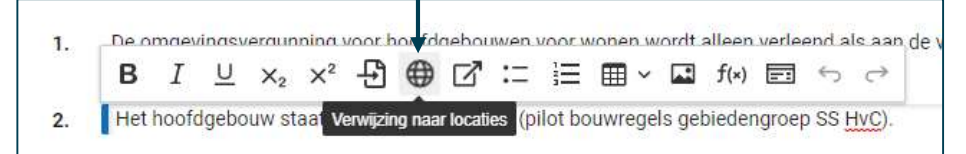

Het kenmerkenpaneel open je door rechts naast de naam van het artikel, of rechts naast de tekst van het lid, te klikken op 'kenmerken'.

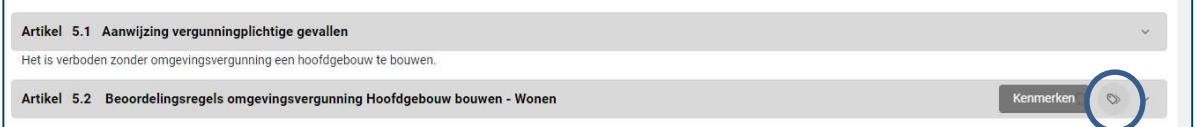

Rechts naast het artikel of lid opent het kenmerkenpaneel waarin je annotaties aanbrengt.

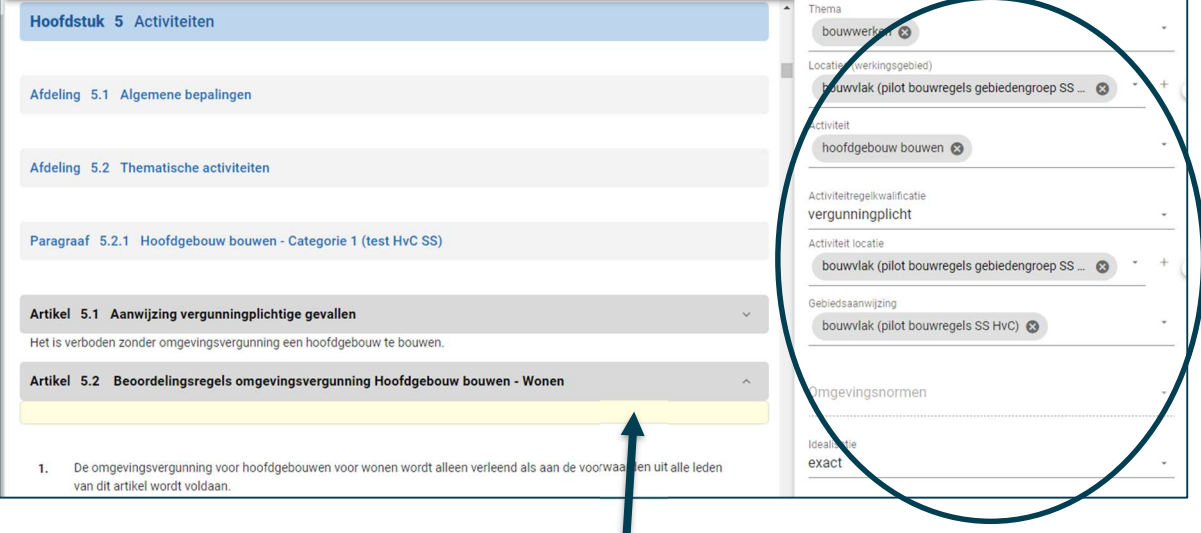

# 6.3 Waar plaats je de toelichting op de regels

In het gele vak direct onder het artikel kun je een toelichting op het artikel schrijven. Je opent het gele toelichtingvak door op de drie vertikale puntjes rechts van de naam van het artikel te klikken.

## 6.4 Juridisch vastleggen geo-object met wereldbolletje

Door toepassing van het wereldbolletje wordt het betreffende geo-object toegevoegd aan de bijlage geo-objecten. Daarna is het nodig de bijlage geo-objecten bij te werken (zie paragraaf 5.5). Pas als je dit gedaan hebt, maakt het geo-object deel uit van je wijzigingsprocedure en krijgt het gebied juridische geldigheid.

Als je een bestaand geo-object in een ander artikel opnieuw gebruikt, en het geo-object dus al in de bijlage is opgenomen, is het uit juridisch oogpunt niet nodig om nogmaals het wereldbolletje te gebruiken voor de annotatie. Wél moet je exact de juiste naam in het artikel opnemen (zie schrijfwijze kenmerkenpaneel) en het werkingsgebied en de activiteitlocatie annoteren.

Bij gebruikt van het wereldbolletie ontstaat een kleur en soms een onderstreping in de tekst. Dit is ook in het Omgevingsloket zichtbaar. Bij toepassing van de annotatie in het kenmerkenpaneel (en zonder wereldbolletje) zie je de annotatie alleen onder het groene label in het Omgevingsloket.

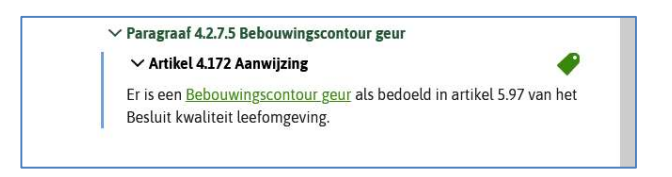

Locaties annoteren we eenmalig via het wereldbolletje. Dit doen we als we de locatie voor het eerst gebruiken in een artikel.

Gebiedsaanwijzingen annoteren we alleen in hoofdstuk 2 via het wereldbolletje. Als we er later naar verwijzen in een artikel, gebruiken we alleen het kenmerkenpaneel om te annoteren.

Omgevingsnormen annoteren we via het wereldbolletje en niet via het kenmerkenpaneel. Uitzondering: losse omgevingsnormen zoals bijvoorbeeld 'maximale bouwhoogte 9 meter' hoef je niet individueel met een wereldbolletje te voorzien als je deze onder brengt in een verzamelgroep (bijvoorbeeld 'maximum bouwhoogte') en de verzamelgroep voorziet van het wereldbolletje. Alle omgevingsnormen in de verzamelgroep erven dan het wereldbolletje van de verzamelgroep.

#### 6.5 De annotaties

De volgende annotaties moeten of kunnen worden aangebracht:

- Locaties (werkingsgebied) Verplichte annotatie.
- Gebiedsaanwijzing Facultatieve annotatie gekoppeld aan beleid.
- Omgevingsnorm Gebruik je als er sprake is van een norm (bv. bouwhoogte).
- **Thema** Facultatieve annotatie.
- Activiteit Essentiële annotatie voor regels over activiteiten.
- Activiteitregelkwalificatie Verplicht als je activiteit annoteert.
- Activiteitlocatie Verplicht als je activiteit annoteert.
- Idealisatie Verplicht.

#### 6.5.1 INTRODUCTIE OP DE LOCATIE-ANNOTATIES

De annotaties 'Locaties (werkingsgebied)', 'Gebiedsaanwijzing', 'Omgevingsnorm' en 'Activiteitlocatie' zijn locatie-annotaties. Locatie-annotaties schrijven we in enkelvoud en met een kleine letter, bijvoorbeeld: bouwvlak, woongebied, stortplaats. De geo-specialist maakt en beheert deze locaties. De juridisch adviseur kan ze gebruiken bij het aanbrengen van annotaties.

Het zal regelmatig voorkomen dat je dezelfde locatie kiest bij verschillende locatie-annotaties voor één artikel. Dat komt omdat het betreffende geo-object dan een andere functie heeft in het artikel.

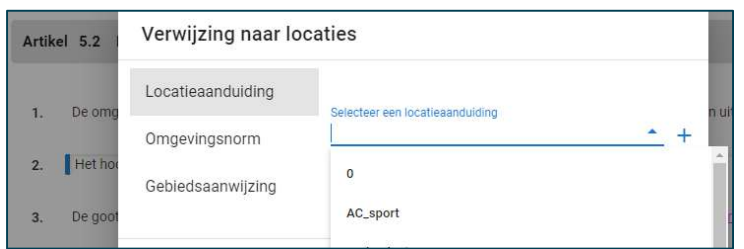

Omgevingsnormen en gebiedsaanwijzingen (zie afbeelding) zijn altijd gekoppeld aan (een groep van) locatieaanduidingen. Het DSO toont bij omgevingsnormen en gebiedsaanwijzingen de (gekoppelde) locaties en de naam van de omgevingsnorm of gebiedsaanwijzing.

In het Omgevingsloket kun je locaties (gio's) op twee manieren op de kaart zichtbaar maken:

- 1. door met je muis boven een locatienaam in de legenda te zweven (tabblad 'plekinfo');
	- 2. door het 'schuifje' bij de annotaties bij de juridische regel aan te zetten (tabblad 'regels').

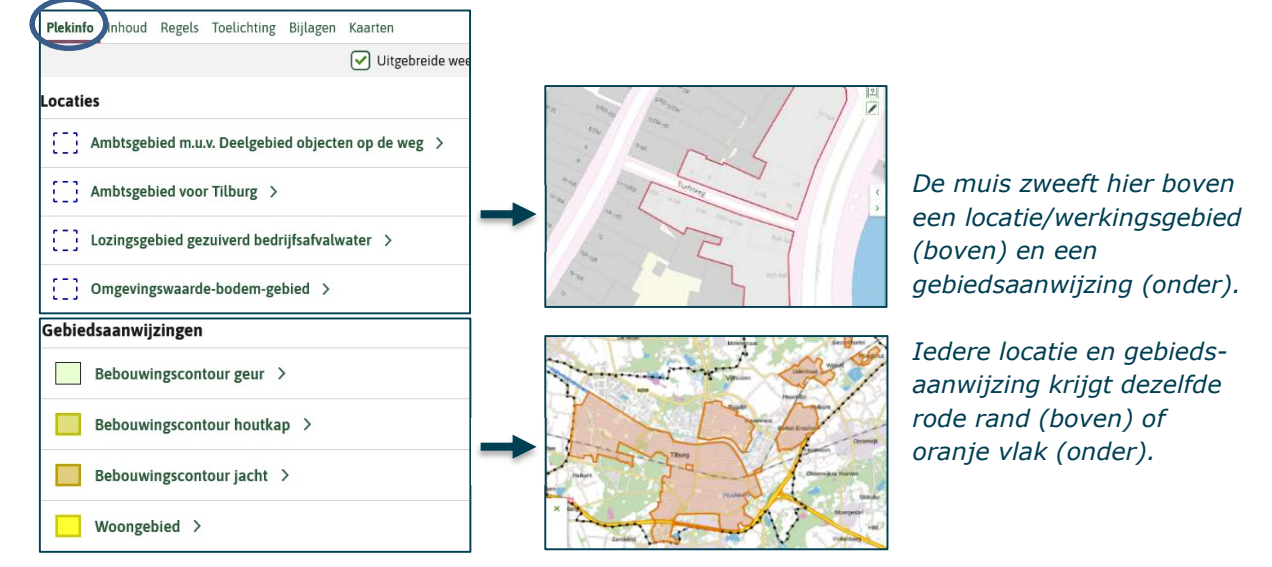

#### Op onderstaande afbeelding staat het schuifje van werkingsgebied 'bouwvlak; aan.

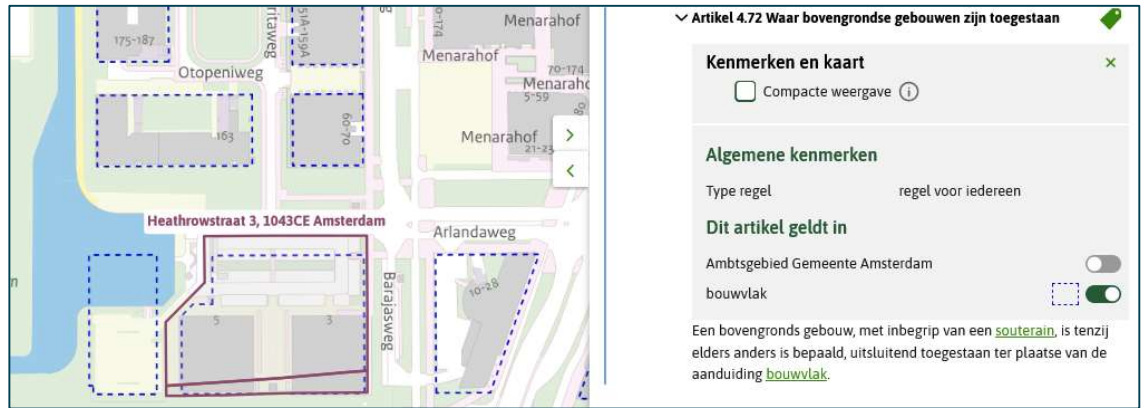

#### 6.5.2 ANNOTATIE LOCATIES (WERKINGSGEBIED)

Deze annotatie is verplicht. Als je hier zelf niets invult, dan vult het systeem automatisch 'ambtsgebied' in; de regel geldt dan overal. Als de regel alleen van toepassing is in een bepaald gebied / lijn / punt, dan is het nodig de annotatie 'Locatie (werkingsgebied)' zelf aan te brengen. Deze annotatie leidt er in het Omgevingsloket toe dat bij regel staat: 'Dit artikel/lid geldt in:…..'.

Naast het annoteren van het werkingsgebied is het nodig om in de juridische regel de activiteit inof uit te sluiten in het gebied. Bijvoorbeeld: een bijbehorend bouwwerk mag zonder vergunning alleen worden gebouwd binnen het bebouwingsgebied.

Kies een werkingsgebied dat overeenkomt met het gebied waar de regel geldt. In bovenstaande afbeelding is de regel dat bovengrondse gebouwen alleen zijn toegestaan op een bouwvlak gekoppeld aan het werkingsgebied (locaties) 'bouwvlak'. Dit om ervoor te zorgen dat het voor de bezoeker van het het Omgevingsloket duidelijk is waar deze regel geldt.

Als er geen geschikte locatie(s) (gio's) voor het werkingsgebied van de regels in de lijst in het kenmerkenpaneel staan, dan kan de geo-specialist in overleg een nieuw gio maken.

Let op! De naam van het werkingsgebied in de juridische regel moet exact hetzelfde geschreven zijn als de naam van het gio (zie schrijfwijze in het kenmerkenpaneel) i.v.m. de juridische borging.

#### 6.5.3 ANNOTATIE GEBIEDSAANWIJZING

Een gebiedsaanwijzing gaat over niet-geografische kenmerken van de daaraan gekoppelde locatie(s). In gemeentelijk beleid of regelgeving van hogere overheden (bv. beperkingengebieden) is daarover een uitspraak gedaan. Omdat we beleid uitwerken in omgevingsplanregels nemen we een gebiedsaanwijzing op. Voorbeelden: transformatiegebied, stiltegebied, bouwvlak. Het gebruik ervan helpt ons om de 'evenwichtige toedeling van functies aan locaties' te motiveren in een wijzigingsvoorstel of Bopa. Ook kan het het zoeken in het Omgevingsloket vergemakkelijken.

De annotatie gebiedsaanwijzing brengen we altijd aan bij gebiedstypen die we aanwijzen in afdeling 2.1 Gebiedstypen en afdeling 2.2 Thematische gebiedsaanwijzingen. We gebruiken daarvoor in afdeling 2.1 de niet-sectorale gebiedsaanwijzing 'ruimtelijk gebruik'. In afdeling 2.2 maken we gebruik van de niet-sectorale gebiedsaanwijzingen Beperkingengebied en Functie en in beperkte mate van de sectorale gebiedsaanwijzingstypen; in ieder geval gebruiken we de sectorale aanwijzing 'Bouw' voor bouwvlak of rooilijn. Zie onderstaande tabel en de Stelselcatalogus. Tabel 6 De Gebiedsaanwiizingtypen, onderverdeeld in sectoraal en niet-sectoraal

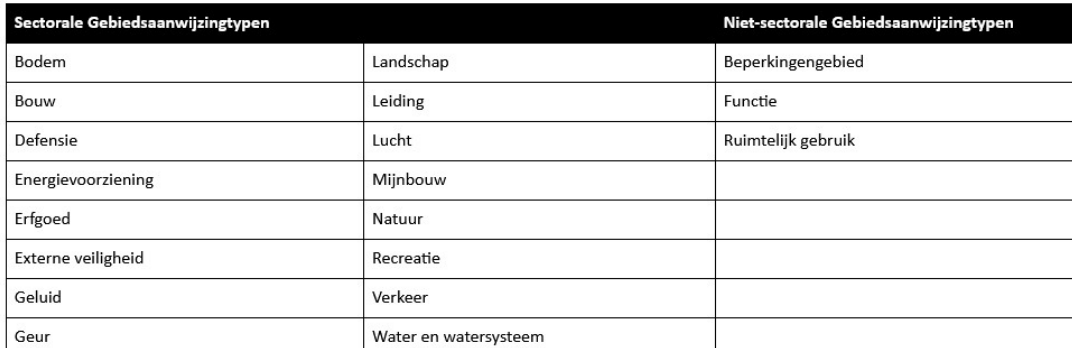

In de TPOD omgevingsplan is deze (limitatieve) lijst met gebiedsaanwijzingen opgenomen.

Alleen in hoofdstuk 2 brengen we deze annotatie aan via het wereldbolletje (zie paragraaf 6.2). In de activiteitenhoofdstukken gebruiken we het kenmerkenpaneel om de gebiedsaanwijzing te annoteren. In de activiteitenhoofdstukken gebruiken we deze annotatie alleen als dat meerwaarde heeft, bijv. omdat de gebiedsaanwijzing (bv. 'woongebied') anders is dan het werkingsgebied (bv. 'bouwvlak') en je de regel dan ook te zien krijgt als je buiten het bouwvlak klikt op de kaart. (Voorlopige werkwijze; ontdekken of dit in de praktijk goede werkwijze blijkt.)

Over de niet-sectorale gebiedsaanwijzing Beperkingengebied zegt de TPOD omgevingsplan: 'Een beperkingengebied is een bij of krachtens de Omgevingswet aangewezen gebied waar, vanwege de aanwezigheid van een werk of object, regels gelden over activiteiten die gevolgen hebben of kunnen hebben voor dat werk of object. Iedere activiteit die in een beperkingengebied wordt verricht, is in het wettelijke systeem een beperkingengebiedactiviteit.' Het gaat dan bijvoorbeeld om luchthavens, molens, (spoor)wegen en waterstaatwerken.

De niet-sectorale gebiedsaanwijzingen Functie en Ruimtelijk gebruik zijn vergelijkbaar. In Oss hebben we ervoor gekozen om voor het planologische onderscheid tussen gebiedstypen te werken met de gebiedsaanwijzing 'Ruimtelijk gebruik'. Dit omdat we ook in onze omgevingsvisie de annotatie 'Ruimtelijk gebruik' kunnen toepassen (en 'Functies' niet, zie tabel volgende pagina). Functies gebruiken we als het gaat over thematische aanwijzingen zoals 'horeca' of 'veehouderij'.

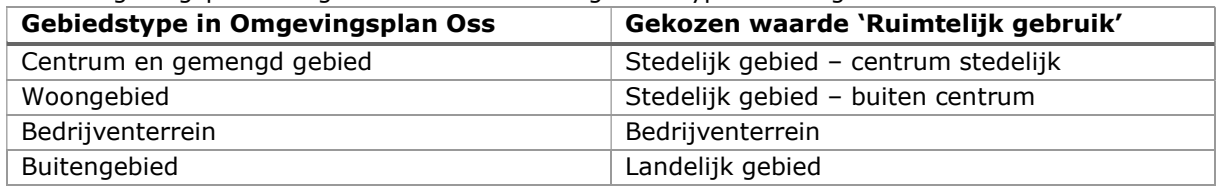

Voor Omgevingsplan Oss gebruiken we voor de gebiedstypen de volgende waarden:

We kunnen gebiedsaanwijzingen van het type Ruimtelijk gebruik en Functie een eigen naam geven. Net als bij de annotatie 'Locaties (gebiedsaanwijzing)' moet je om de annotatie 'Gebiedsaanwijzing' te kunnen maken de naam van de gebiedsaanwijzing die je noemt in de juridische tekst hetzelfde zijn als de naam van het gio. Ook hier moet het geo-object via de functie 'bijwerken' definitief in de bijlage worden opgenomen (zie paragraaf 5.5).

Als een bepaalde gebiedsaanwijzing voor een hele paragraaf of afdeling geldt, kun je ervoor kiezen om het werkingsgebied niet in ieder artikel te noemen, maar om aan het begin een artikel op te nemen dat aangeeft wat het werkingsgebied van de artikelen in die paragraaf of afdeling is, bijv.: "Deze paragraaf geldt ter plaatse van de functie 'wonen'".

Om de gebiedsaanwijzingen een kleurtje op de kaart te geven, is het nodig om ze te koppelen aan een waarde uit de waardelijst 'Ruimtelijk gebruik' of 'Functie'. De sectorale gebiedsaanwijzingen krijgen geen kleurtje op de kaart en gebruiken we terughoudend. Je kiest voor de waarde die het meest in de buurt komt van jouw gebiedsaanwijzing.

In de TPOD omgevingsplan staat een tabel waarin geadviseerd wordt welke sectorale of nietsectorale gebiedsaanwijzing bij voorkeur toegepast worden in een omgevingsplan.

![](_page_31_Picture_57.jpeg)

![](_page_31_Picture_58.jpeg)

#### Tabel 8 Legenda

![](_page_31_Picture_3.jpeg)

#### 6.5.4 ANNOTATIE OMGEVINGSNORM

Een bijzondere locatie-annotatie is de omgevingsnorm. Met deze annotatie geeft je aan dat er normwaarden meespelen om te bepalen of iets wel of niet (onder voorwaarden) is toegelaten. Deze normen kunnen kwantitatief of kwalitatief zijn. Denk aan: bouwhoogte, het maximale aantal parkeerplaatsen of de mate van omgevingskwaliteit.

De waarde van de omgevingsnorm kun je noemen in de tekst ('de maximale bouwhoogte is 10 meter') en je kunt in de tekst verwijzen naar de kaart ('de bouwhoogte is niet meer dan de maximale bouwhoogte zoals aangegeven in het maximale bouwhoogtenormgebied'). In omgevingsplan Oss geven we de waardes van omgevingsnormen zo veel mogelijk op kaart weer.

In de stelselcatalogus is onder de 'Omgevingsnormgroep' een limitatieve lijst van 21 omgevingsnormen opgenomen (bijvoorbeeld: externe veiligheid, bouwaanduiding, geluid). Iedere waarde heeft een eigen symbolisatie. Je ziet deze varianten als volgt terug in het Omgevingsloket: **Kwalitatieve norm** 

![](_page_32_Picture_63.jpeg)

**Kwantitatieve norm** 

![](_page_32_Picture_64.jpeg)

Norm staat in de tekst

![](_page_32_Picture_65.jpeg)

De annotatie omgevingsnorm breng je aan met het wereldbolletje (zie paragraaf 6.2).

Uitzondering: losse omgevingsnormen, zoals bijvoorbeeld 'maximale bouwhoogte 9 meter', hoef je niet individueel met een wereldbolletje te voorzien als je deze onder brengt in een verzamelgroep (bijvoorbeeld 'maximum bouwhoogte') en je de verzamelgroep voorziet van het wereldbolletje. Alle omgevingsnormen in de verzamelgroep erven dan het wereldbolletje van de verzamelgroep. Het is verplicht dat de in de juridische tekst gebruikte naam exact overeenkomt met de naam van het gio (is de schrijfwijze van de annotatie). Doe je dit niet, dan is er geen gebied (met normen) gekoppeld aan je juridische regel. Ook hier geldt weer dat de bijlage met geo-objecten bijgewerkt moet worden als het een nieuw geo-object betreft (paragraaf 5.5).

Wij kunnen zelf de naam van onze omgevingsnormgebieden bepalen. Deze koppelen de geospecialisten aan een waarde uit de 'Omgevingsnormgroep' uit de Stelselcatalogus.

In het Omgevingsloket ziet de bezoeker – als hij met de muis boven een omgevingsnorm in tabblad 'plekinfo' zweeft - een rode contour rond de locaties waar de betreffende omgevingsnorm geldt. Als de bezoeker bij tabblad 'regels' het schuifje bij de norm aanzet, verschijnen de normen op de kaart. Zie de onderstaande afbeeldingen.

![](_page_33_Picture_0.jpeg)

Op bovenstaande kaart lichten de locaties 'maximale goothoogte 7 m' rood op.

![](_page_33_Figure_2.jpeg)

Op deze kaart zijn alle maximale bouwhoogtes met een cijfer aangegeven. Afhankelijk van de manier waarop de geo-specialist de kaart heeft gemaakt, kunnen of alleen alle hoogtes tegelijkertijd aan en uit worden gezet of kan er gekozen ook gekozen worden om een specifieke hoogte op de kaart te laten zien. Hier kunnen alleen alle hoogtes tegelijk aan of uit worden gezet.

Let op! De waarde van een omgevingsnom (bv. '8 meter' of 'hoog') is iets anders dan omgevingswaarden. In het omgevingsplan gebruiken we geen omgevingswaarden. De omgevingsvisie kent wel omgevingswaarden.

# 6.5.5 ANNOTATIE THEMA

Je brengt alleen de annotatie 'thema' aan als de regel een duidelijke relatie heeft met thema('s) uit de betreffende waardelijst (zie kenmerkenpaneel). Een thema maakt de koppeling met andere omgevingsdocumenten, zoals onze visie, makkelijker. Ook zijn door deze annotatie alle regels over een bepaald thema in ons omgevingsplan vindbaar voor de bezoekers van het Omgevingsloket.

Je kunt kiezen uit een limitatieve lijst met 15 (thema)waarden: bodem, bouwwerken, cultureel erfgoed, energie en natuurlijke hulpbronnen, externe veiligheid, geluid, gezondheid, infrastructuur, landgebruik, landschap, lucht, milieu algemeen, natuur, procedures en water en watersystemen. Om de annotatie 'thema' aan te brengen klik je in het menu aan de rechterzijde op het pijltje naar beneden bij 'thema'. Vervolgens vink je het juiste thema aan in het lijstje. Kies zelf het thema dat je het beste vindt passen bij je artikel. Je kunt eventueel meerdere thema's aanvinken.

In het voorbeeld hieronder annoteren we artikel 5.1 met het thema 'bouwwerken'.

![](_page_34_Picture_89.jpeg)

#### 6.5.6 ANNOTATIE ACTIVITEIT

In het domein van de Omgevingswet is een activiteit ieder menselijk handelen waarbij, of ieder menselijk nalaten waardoor een verandering of effect in de fysieke leefomgeving wordt of kan worden bewerkstelligd. In het omgevingsplan staan regels over veel verschillende activiteiten.

Als jouw juridische regel over een activiteit gaat dan breng je de annotatie 'Activiteit' aan. Daardoor kunnen de bezoekers van het Omgevingsloket zoeken wat er over de betreffende activiteit in het omgevingsplan is geregeld. Als een bezoeker van het Omgevingsloket met de muis boven een activiteit in de legenda rechts op het scherm zweeft, licht de contour van de betreffende activiteit op de kaart rood op. Op het moment dat je via het tabblad 'regels' het schuifje bij de activiteit aanzet, ontstaat er een gestreept vlak op de activiteitlocatie(s). Zie de afbeeldingen:

![](_page_34_Picture_90.jpeg)

De contouren van de activiteit 'Wonen' worden rood op de kaart als je met de muis boven de legenda zweeft.

![](_page_34_Figure_7.jpeg)

De activiteit 'Bouwen' wordt met groene streepjes weergegeven als je het schuifje gebruikt.

Als je de annotatie 'Activiteit' aanbrengt dan moet je ook de annotaties 'Activiteitregelkwalificatie' (vergunningplicht, toegestaan, verbod e.d.) en 'Activiteitlocatie' aanbrengen. Het resultaat van deze combinatie van annotaties zie je als volgt terug op voorgaande afbeelding: het in de juridische regel gestelde over de activiteit Bouwen (annotatie 'Activiteit') is toegestaan (annotatie 'Activiteitregelkwalificatie') op locaties 'opbouw 1' (annotatie 'Activiteitlocatie').

Deze combinatie van gegevens is ook nodig voor de toepasbare regelmaker om een toepasbare regel op te kunnen stellen. Daarmee kan de bezoeker van het Omgevingsloket via de 'Vergunningcheck' controleren of voor een activiteit op een bepaalde locatie een vergunning nodig is, of er een melding nodig is, of er een verbod geldt of dat de activiteit is toegestaan. Een voorbeeld van een resultaat van een vergunningcheck in het Omgevingsloket zie je hieronder.

Handig om te weten: de toepasbare regelmaker koppelt 'werkzaamheden' aan de activiteitnaam uit de juridische regel. Werkzaamheden zijn formuleringen die niet-deskundigen meestal gebruiken voor de juridische activiteit. Zo kan de juridische activiteit 'Hoofdgebouw bouwen' in het Omgevingsloket bijvoorbeeld vindbaar zijn als je zoekt op 'Woning bouwen' of 'Huis bouwen'.

![](_page_35_Picture_114.jpeg)

Let op! Als de bruidsschat al een juridisch werkende regel over de activiteit bevat, dan zijn daar vragenlijsten (toepasbare regels) van het Rijk aan gekoppeld. Blijf daarom bij het verplaatsen van de regel uit de bruidsschat naar je nieuwe deel omgevingsplan dezelfde activiteitnaam en annotatie gebruiken. Doe je dit niet, dan gaat de koppeling met de toepasbare regels verloren.

Om de annotatie 'Activiteit' aan te brengen, klik je met je muis in het artikel(lid) waarop de activiteit van toepassing is. Klik vervolgens in het kenmerkenscherm op het pijltje naar beneden achter 'Activiteit'. Kies de activiteit waarvoor je juridische regel bedoeld is.

Het is mogelijk meerdere activiteiten aan het artikel(lid) te koppelen, maar dit kan alléén als voor al deze activiteiten de annotaties 'Activiteitregelkwalificatie' en 'Activiteitlocatie' hetzelfde zijn. Als dit niet zo is, is het nodig om per activiteit een afzonderlijk lid te maken.

In het artikel over de activiteit noem je ook altijd de activiteitnaam. Deze schrijf je exact hetzelfde als de naam in de lijst.

![](_page_35_Picture_115.jpeg)

#### Rechts: lijst met activiteiten waarvan je er één of meerdere aan kunt vinken. In je artikel noem je de activiteit en gebruik je exact deze schrijfwijze.

Als het nodig is om een uitleg te geven over de betekenis van de activiteit dan zet je die uitleg in de tekst van het artikel, bijvoorbeeld:

#### Artikel 5.10 Aanwijzing vergunningplichtige gevallen FS

De activiteit bodem verstoren in een voormalige stortplaats is alleen toegestaan met een omgevingsvergunning. Onder bodem verstoren wordt verstaan:

- · de grond, de afdeklaag of het stortmateriaal te beschadigen:
- · de grond, de afdeklaag of het stortmateriaal af te graven;
- · de grond, de afdeklaag of het stortmateriaal te doorboren.

#### 6.5.7 ANNOTATIE ACTIVITEITREGELKWALIFICATIE

Nadat je de activiteit(en) hebt geannoteerd, breng je de annotatie 'Activiteitregelkwalificatie' aan. Daarvoor klik je in het kenmerkenpaneel op 'Activiteitregelkwalificatie' en kiest de juiste kwalificatie. Dit is een limitatieve lijst die bestaat uit de waarden: anders geduid, gebod, informatieplicht, meldingsplicht, toegestaan, verbod, vergunningplicht en zorgplicht.

Probeer het artikel of lid zo op te bouwen dat er per artikel of lid één activiteitregelkwalificatie geldt. Als dit niet mogelijk is, dan kies je voor de waarde 'anders geduid'.

#### 6.5.8 ANNOTATIE ACTIVITEITLOCATIE

Annoteer daarna de activiteitlocatie. Kies uit de lijst met gebieden, die opent als je in het kenmerkenpaneel op het pijltje rechts naast 'Activiteit locatie' klikt. Kies voor het exacte gebied waarvoor de regel geldt. Dit zal (vrijwel) altijd hetzelfde zijn als het gebied (gio) dat je hebt gekozen bij de annotatie 'Locaties (werkingsgebied)'. Het is echter voor het opstellen van de toepasbare regel nodig om ook hier een locatie toe te kennen.

#### 6.5.9 ANNOTATIE IDEALISATIE

Tot slot geef je in het kenmerkenpaneel aan of de contour van het werkingsgebied op de kaart de locatie exact aangeeft of dat de contour indicatief is. Standaard staat hij ingesteld op exact. Dat zal meestal het geval zijn. Bij globale normen of indicatief gebruik, bijvoorbeeld bij bodemvervuiling met een onduidelijke grens, dan kies je voor indicatief.

# Hoofdstuk 7 Waardelijsten omgevingsplan Oss

De geo-specialisten beheren en bewaken de toepassing van de waardelijsten. De inhoudelijke keuze voor de samenstelling van deze lijsten maken zij samen met een planjurist. Bij het opstellen van de waardelijst met activiteitnamen is ook de toepasbare regelmaker betrokken.

# 7.1 Standaard en niet standaard waardelijsten

Sommige waardelijsten zijn door het bevoegd gezag zelf aan te maken. Andere waardelijsten niet; deze bestaan uit vaststaande, standaard waarden. Er zijn veel standaard waardelijsten. In de Stelselcatalogus van het DSO zijn ze te vinden:

Waardelijsten - Stelselcatalogus Omgevingswet (overheid.nl).

# 7.2 Beheer waardelijsten

Roxit heeft de standaard waardelijsten geïmporteerd in Rx.Base. In Rx.Base kunnen we aangegeven welke van de standaard waarden we in omgevingsplan Oss kunnen toepassen. Ook kunnen we in Rx.Base de niet standaard waarden toevoegen.

Via het 'radartje' in de blauwe balk kom je bij de waardelijsten:

![](_page_37_Picture_70.jpeg)

Het beheer van waardelijsten gaat per omgevingsdocument: plan, programma en visie. In de afbeelding zijn de waardelijsten van 'omgevingsplan gemeente Oss' geselecteerd.

Een uitgebreide toelichting op het opstellen en beheren van de waardelijsten in Rx.Base is opgenomen onder de helpfunctie van deze software.

# 7.3 De niet standaard waardelijst met activiteiten

Het staat ieder bevoegd gezag vrij om zelf namen te geven aan activiteiten. In Oss hebben we gekozen voor de methodiek van het classificeren uit de VNG handreiking annoteren. Samengevat:

## 1) De activiteitnaam duidt de activiteit herkenbaar

Degene die o.b.v. activiteit-annotaties regels voor zijn of haar initiatief of dat van een ander zoekt, moet zonder twijfel de voor de situatie van toepassing zijnde activiteit(en) kunnen kiezen.

#### 2) De activiteitnaam is kort en kernachtig

De naam wordt immers overal, ook in het omgevingsloket, gebruikt en moet snel lees- en interpreteerbaar zijn. Dus niet: 'opbreken van de verharding' maar 'verharding opbreken'.

#### 3) In de naam worden geen beperkingen op de uitvoering van de activiteit opgenomen

Dit zou anders tot te gedetailleerde en/of hele lange namen leiden. Dus niet 'aanleggen van een uitrit naar de openbare weg in beheer bij de gemeente' maar 'uitrit aanleggen'. Anders gezegd: vergelijkbare activiteiten met eigen regels (bv. 'bedrijfswoning bouwen' en 'hoofdgebouw bouwen') geven we één naam (bv. 'hoofdgebouw bouwen'); door het koppelen van een werkingsgebied geef je het onderscheid aan (bv. voor de activiteit 'hoofdgebouw bouwen' op bedrijfslocaties gelden de volgende regels: ….').

#### 4) De activiteitnaam begin met een kleine letter

Dus niet met een hoofdletter, het is geen zin en geen eigennaam maar een classificatiewaarde. Dus niet 'Voertuig parkeren' maar 'voertuig parkeren'.

#### 5) De activiteitnaam bestaat uit een werkwoord, vooraf gegaan door een zelfstandig naamwoord (indien van toepassing)

Het zelfstandig naamwoord is veelal het meest onderscheidend in de namen van activiteiten. Dus niet 'plaatsen reclame' maar 'reclame plaatsen'.

#### 6) Het zelfstandig naamwoord ad. 5 wordt in enkelvoud geschreven

Dus niet in meervoud, je legt veelal maar één uitrit aan of kapt één boom. Dus niet 'bomen en houtopstanden kappen' maar 'boom of houtopstand kappen'.

De geo-specialisten beheren samen met een jurist met deze taak de lijst met activiteitnamen. Neem bij twijfel, of als een activiteit ontbreekt, contact met hen op.

#### 7.4 De niet standaard waardelijst met omgevingsnormen

Hier iets zeggen over keuzes m.b.t. werken met groepen?

Dit hoofdstuk aanvullen als we meer keuzes hebben gemaakt m.b.t. de waardelijsten.

# Hoofdstuk 8 Bijlagen

In de onderstaande afbeelding is te zien uit welke onderdelen de regeling en het besluit bestaan. Ook is te zien waar welke onderdelen te zien zijn.

![](_page_39_Figure_2.jpeg)

# 8.1 Verschil tussen bijlagen bij de regeling, besluit en motivering

Bijlagen bij de regeling zijn in ieder geval: bijlage I Begrippen, bijlage II Meet- en rekenbepalingen en bijlage III Informatieobjecten. Het gaat om bijlagen die integraal onderdeel zijn van de regeling.

Bijlagen bij het besluit zijn: bijlage A de gewijzigde regels (ook wel de 'WijzigBijlage' genoemd) en eventuele andere bijlagen die geen onderdeel uitmaken van de regeling of de motivering, maar die wel bij het besluit horen, denk aan een participatieverslag.

Op het besluit betrekking hebbende stukken gebruikt het bestuursorgaan ten behoeve van vaststelling, maar ze stelt deze niet vast. Denk aan onderzoeken en zienswijzennota. De op het besluit betrekking hebbende stukken moeten ter inzage worden gelegd. Dit mag niet in een publicatieblad (= officiëlebekendmakingen.nl) volgens de Bekendmakingswet. We leggen deze stukken ter inzage op onze onze website.

In de kennisgeving zetten we de link naar de landingspagina op onze website van waaruit je kunt klikken naar de 'op het besluit betrekking hebbende stukken' die ter inzage liggen. We vermlden deze link niet in de motivering, omdat deze link dan tot in de eeuwigheid moet blijven bestaan.

Links een printscreen van de 'RegelingCompact' uit de TPOD omgevingsplan. Zo moeten we onze regeling opbouwen. Rechts een printscreen uit Rx.Base van de inhoudsopgave van de regeling Omgevingsplan Oss, opgebouwd conform 'RegelingCompact', waaronder de bijlagen bij de regeling. Je voegt een bijlage toe door op 'bijlagen' te gaan staan, op het plusje te klikken en een bijlage toe te voegen.

![](_page_40_Picture_40.jpeg)

Links een printscreen uit de TPOD omgevingsplan van 'BesluitCompact'. Rechts een printscreen uit Rx.Base van de besluitonderdelen in de software. De 'WijzigBijlage' is verplicht opgenomen als Bijlage A. De overige bijlagen, de toelichting en de motivering voeg je toe door op de titel te gaan staan, op het plusje te klikken en te kiezen voor toevoegen. Alle onderdelen komen, nadat ze via de software gepubliceerd zijn, in het publicatieblad (officiëlebekendmakingen.nl). Zie het voorbeeld op de volgende pagina.

![](_page_40_Picture_41.jpeg)

Besluit wijziging omgevingsplan conform 'BesluitCompact' uit de TPOD omgevingsplan

![](_page_41_Picture_22.jpeg)

Om de bijlagen bij de motivering toe te kunnen voegen, plaats je eerst de motivering. Ga naar het 'hamertje'. Klik op 'besluit'. Klik daarna in de middelste kolom op de titel van je besluit. Deze wordt groen. Klik op het plusje voor de titel. Kies 'motivering toevoegen'. Om bijlagen bij de motivering toe te voegen, klik je vervolgens op 'motivering'. Klik weer op het plusje en voeg een bijlage toe.

![](_page_41_Picture_23.jpeg)

# 8.2 Eisen aan bestandsformaat bijlagen

Bijlagen kunnen als pdf bij het besluit, de regeling of de motivering worden gevoegd. Ze moeten voldoen aan de volgende eisen:

- Toegankelijk (zie de handleiding op InternOss)
- PDF/A-1a of -2a
- Maximaal 100 Mb

De totale regeling inclusief alle bijlagen mag 1Gb zijn.

#### 8.3 Het toevoegen van bijlagen in Rx.Base

Zie de 'Verkorte handleiding Rx.Base – wijzigen omgevingsplan Oss' aan het begin van deze handleiding voor de 'knoppeninstructies' vo.

# Hoofdstuk 9 Juridische procedures

De toelichting op de juridische procedure in Rx.Base is in dit hoofdstuk beknopt beschreven. In de 'Verkorte handleiding Rx.Base – wijzingen omgevingsplan Oss' staat uitleg over de knoppen die bediend moeten worden om de procedurestappen in de software te zetten. De 'Procesbeschrijving wijzigen omgevingsplan Oss' in het Handboek Omgevingsplan Oss bevat een overzicht van alle procedure- en processtappen die gezet moeten worden. Ook bevat de procesbeschrijving de standaard teksten die gebruikt kunnen worden bij het vullen van de besluitteksten in Rx.Base.

# 9.1 De naam van je juridische procedure

Geef de procedure een naam ('titel' onder het 'envelopje') waaruit blijkt waar de procedure over gaat. Bijvoorbeeld: 'Ontwerp wijziging omgevingsplan Oss, Realisatie tijdelijke huisvesting asielzoekers Raadshuislaan Oss.' In de viewer van het Omgevingsloket gaat deze naam zichtbaar worden onder 'versies' en hij is zichtbaar op officiëlebekendmakingen.nl. We nummeren de procedures niet.

![](_page_43_Figure_4.jpeg)

#### 9.2 Samenloop met andere procedures

We hebben één omgevingsplan voor de gemeente Oss. Dit ene omgevingsplan kunnen we wijzigen. Eerdere wijzigingen en nieuwe wijzigingen hebben een onderling verband. Een voorbeeld:

![](_page_43_Figure_7.jpeg)

De software signaleert het als er een nieuwe geconsolideerde regeling van het omgevingsplan is ontstaan die op onderdelen niet overeenkomt met de regeling in voorbereiding in Rx.Base. Je krijgt dan een melding. Klik daavoor op het vergrootglas in het vertikale menu op links. Klik op 'controleer'. Als er verschillen zijn (of andere fouten in jouw regeling), dan verschijnen die rechts onder 'meldingen'. Door in de kolom 'betreft' op de link te klikken, ga je naar de betreffende plek en kun je de fouten corrigeren.

![](_page_43_Figure_9.jpeg)

# 9.3 Werkafspraken over samenloop

We gaan in de praktijk ervaren hoe we het beste met deze samenloop om kunnen gaan. Dit gaan de samenloopcoördinatoren verder uitwerken. Het is belangrijk om de samenloopcoördinatoren te informeren over kenmerken van wijzigingsprocedures, zodat zij samenloop inzichtelijk kunnen maken. Het gaat om de volgende informatie:

- $\geq$  In welk deel (hoofdstuk, (sub)paragraaf) van het omgevingsplan breng je wijzigingen aan;
- $\triangleright$  Voor welke activiteiten stel je regels op;
- Voor welk gebied stel je regels op.

Deze informatie is niet alleen belangrijk voor wijzigingen omgevingsplan, maar ook voor Bopa's die op een later moment verwerkt moeten worden in het omgevingsplan.

De samenloopcoördinatoren bepalen de volgorde waarin besluitvorming door college/raad plaatsvindt en de volgorde waarin de wijzigingsprocedures gepubliceerd worden. Daarbij houden zij rekening met het feit dat er dagelijks meerdere ontwerpbesluiten, maar slechts één definitief besluit per dag gepubliceerd kan worden.

# 9.4 Archiveren van wijzigingsprocedures

Als laatste stap voordat de geo-specialist de wijzigingsprocedure aanbiedt aan de LVBB, downloadt hij deze procedure. Hij stuurt het bestand naar bestuurszaken voor archivering van de bestuurlijke besluitvorming. Voor overige archivering van procedures wachten we op het gereed komen van de archiefmodule in Rx.Base (Rx.Base proces). Voorlopig zijn deze alleen terug te vinden in Rx.Base en in het Omgevingsloket.

# Hoofdstuk 10 Werkafspraken

In de verkorte handleiding en in de afzonderlijke hoofdstukken zijn veel werkafspraken benoemd. Ook zullen we in de praktijk nog veel moeten ervaren wat een goede werkverdeling is. Op hoofdlijnen gelden vooralsnog de volgende afspraken:

- Juridisch adviseurs schrijven en annoteren artikelen als uitwerking van kaderstellend beleid. Ook stellen zij stellen besluitteksten op en doorlopen alle stappen van de juridische procedure voor het wijzigen van het omgevingsplan.
- Geo-specialisten maken en beheren locaties en waardelijsten, leveren besluiten aan bij de LVBB, leggen op het besluit betrekking hebbende stukken ter inzage en archiveren de wijzigingsprocedures.
- $\triangleright$  De kwaliteitscoördinator omgevingsplan bewaakt de opbouw het omgevingsplan als geheel (juiste toepassing systematiek casco oss), de tekst-technische vormgeving van artikelen en de annotaties.
- De samenloopcoördinatoren bepalen de volgorde van besluitvorming en publicatie en registeren kenmerken van procedures die voor de samenloop van belang zijn.
- $\triangleright$  Toepasbare regelmakers werken de juridische regels uit in toepasbare regels.
- $\triangleright$  De regievoerder transitie omgevingsplan bepaalt in welke volgorde het nieuwe deel omgevingsplan gevuld wordt.

# Bijlage Werkwijze begrippen

#### WELKE BEGRIPSBEPALINGEN ZIJN VAN TOEPASSING OP OMGEVINGSPLAN OSS?

De begrippen die van toepassing zijn op omgevingsplan Oss staan in de Omgevingswet, in de vier AmvB's behorende bij de Omgevingswet en in het omgevingsplan:

- Artikel 1.1 Omgevingswet verklaart de begripsbepalingen uit de Ow van toepassing op het omgevingsplan (incl. de bruidsschat). Van deze begrippen mogen we niet afwijken.
- Artikel 1.2 omgevingsplan Oss verklaart de begrippen uit de vier AmvB's van toepassing op omgevingsplan Oss. Van deze begrippen mogen we wél afwijken.
- Artikel 1.1 omgevingsplan Oss bevat een verwijzing naar de bijlage met begripsbepalingen. Deze begripsbepalingen zijn specifiek voor omgevingsplan Oss.
- Tijdens de transitiefase zijn daarnaast in hoofdstuk 22 van omgevingsplan Oss de bruidsschat – de daarbij behorende begripsbepalingen opgenomen.

#### WAAR STAAN DE BEGRIPSBEPALINGEN?

De begrippen uit de Omgevingswet, de vier AmvB's, de bruidsschat en andere decentrale regelgeving (provinciale verordeningen, waterschapsverordeningen, omgevingsplannen e.d.) staan op alfabetische volgorde in de Stelselcatalogus. Daarnaast staan de begrippen uit o.a. de Omgevingswet, de AmvB's en de bruidsschat in de Digitale Tool Juridische Begrippen Omgevingwet van de VNG. De begrippen die specifiek zijn voor omgevingsplan Oss staan op alfabetische volgorde in de bijlage begripsbepalingen van het omgevingsplan. Tijdelijk staan er ook begripsbepalingen in hoofdstuk 22 van het omgevingsplan (de bruidsschat).

We kopiëren begrippen uit de Omgevingswet en AmvB's niet in de bijlage van ons omgevingsplan. In de toelichting op de begripsbepalingen nemen we een lijstje met begrippen op die we gebruiken in het omgevingsplan, maar die gedefinieerd zijn in de Omgevingswet of een AmvB, met een link naar het brondocument. De bron is eventueel te achterhalen via de stelselcatalogus. In de toekomst (STOP release B) maakt de standaard het linken vanuit de regeltekst naar de stelselcatalogus mogelijk. Dan kan de viewer voorzien in het tonen van de definitie van het begrip (door een klik, hoover-over of i-tje).

#### WERKWIJZE OPNEMEN BEGRIPSBEPALINGEN

Volg om tot een juiste keuze van een begripsbepaling te komen allereerst het schema op pagina 16 van de VNG tool Begrippen voor het Omgevingsplan. Als blijkt dat het zelf formuleren van een begrip nodig is: volg de formuleringscriteria begrippen op pagina 17 van dit document.